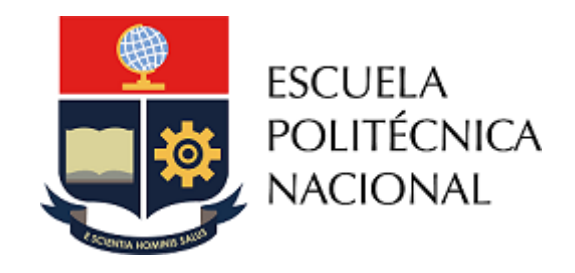

# Manual de Usuario

## SII

- Creación de Carreras
- Creación de Cursos de Nivelación
- Creación de Grupo de Asignaturas Sociales
- Creación de Pensum
- Registro de Asignaturas
- Vinculación de Asignaturas a Pensum

Vicerrectorado de Docencia 4-12-2020

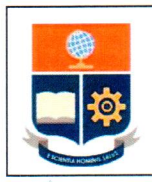

Creación de Carreras

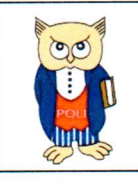

Código: EPN-VD-DD-2-3-004

Versión: 001

Elaborado: 04/12/2020

## CONTROL DE CAMBIOS

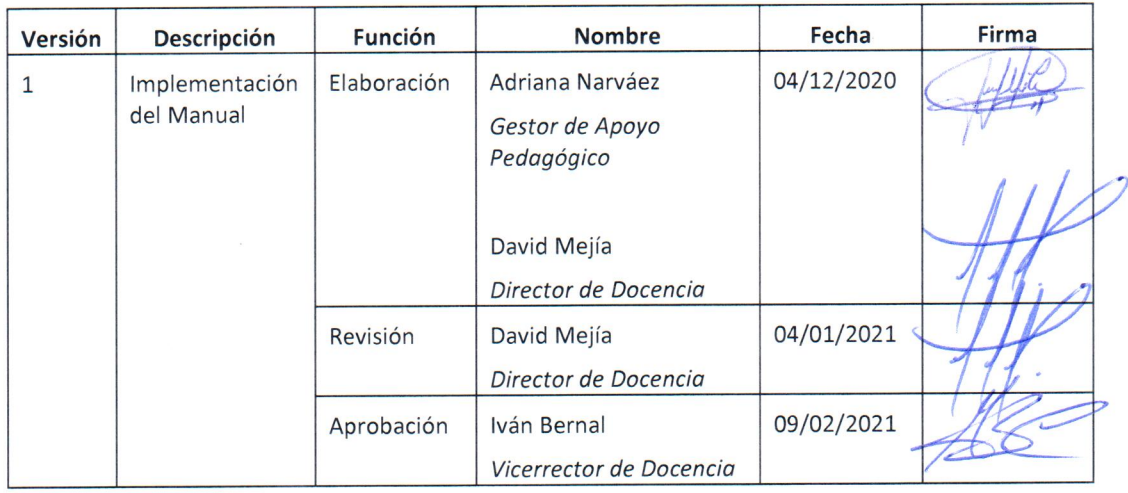

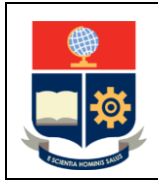

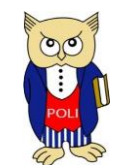

Código: EPN-VD-DD-2-3-004

Elaborado: 04/12/2020

Versión: 001

# CONTENIDO

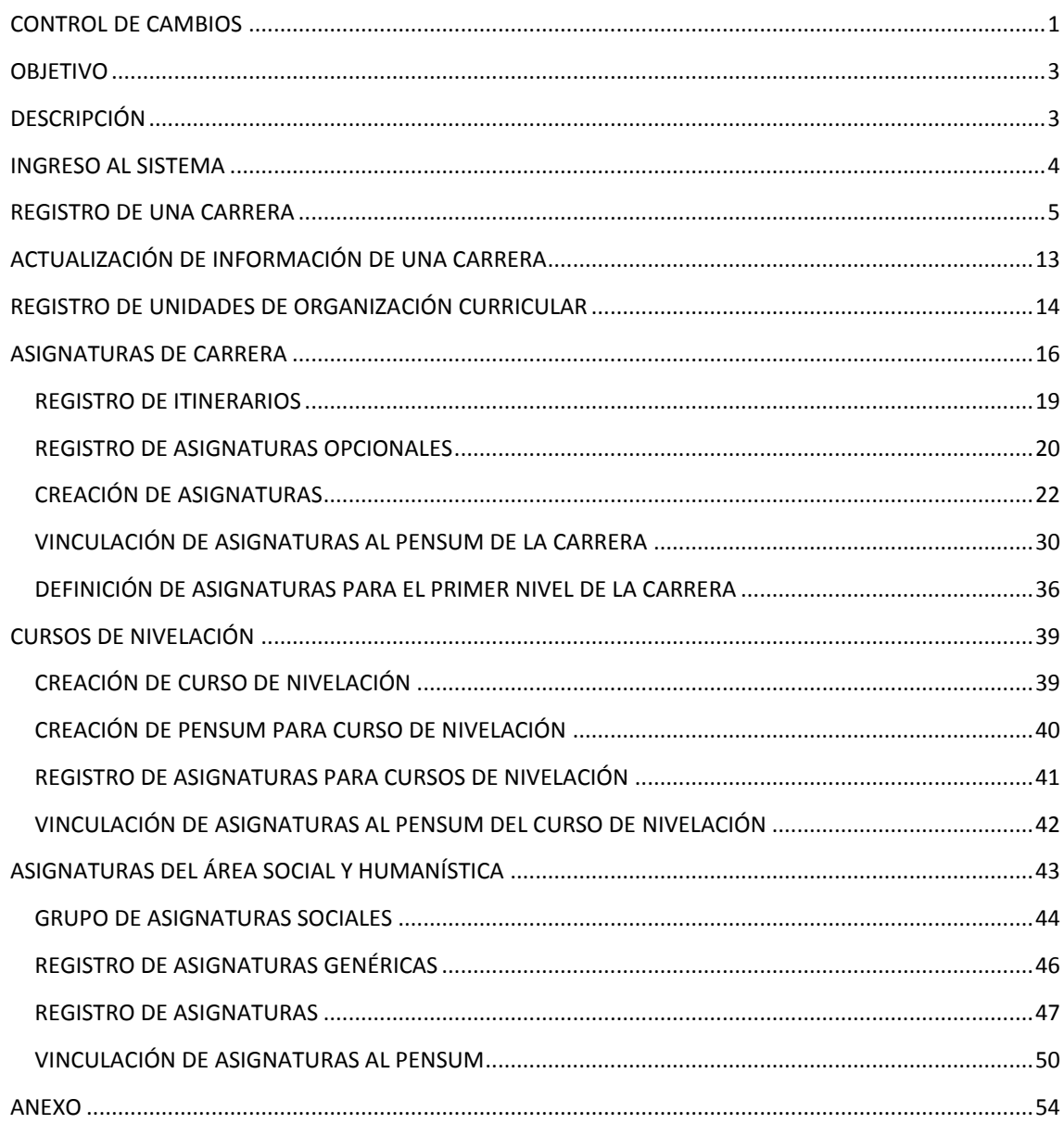

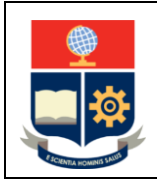

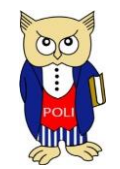

Código: EPN-VD-DD-2-3-004

Elaborado: 04/12/2020

Versión: 001

## <span id="page-3-0"></span>**OBJETIVO**

Establecer las opciones implementadas en el Sistema Informático Institucional (SSI) para que los Coordinadores, Subdecanos, Subdirector de la Escuela de Formación de Tecnólogos (ESFOT), Jefe del Departamento de Formación Básica (DFB), Jefe del Departamento de Ciencias Sociales (DCS), personal de la Dirección de Docencia (DD) o personal de la Dirección de Admisión y Registro (DAR), de acuerdo con sus competencias, puedan:

- 1) Crear una carrera,
- 2) Actualizar la información de una carrera,
- 3) Registrar un curso de nivelación,
- 4) Registrar un grupo de asignaturas de sociales,
- 5) Crear un pensum,
- 6) Registrar itinerarios,
- 7) Crear asignaturas,
- 8) Vincular las asignaturas a un pensum.

## <span id="page-3-1"></span>**DESCRIPCIÓN**

El presente manual contiene las instrucciones necesarias para que Coordinadores, Subdecanos, Subdirector de la ESFOT, Jefes de DFB o DCS y personal de la DD o DAR puedan utilizar las opciones del SII que permitan gestionar la información de carreras, cursos de nivelación o grupos de asignaturas de sociales, así como gestionar las asignaturas y vincularlas a un pensum.

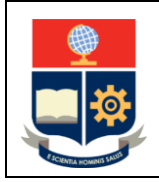

**Creación de Carreras**

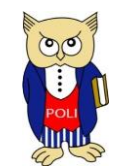

Código: EPN-VD-DD-2-3-004

Elaborado: 04/12/2020

Versión: 001

## <span id="page-4-0"></span>INGRESO AL SISTEMA

Se debe ingresar al SII mediante un explorador web especificando la dirección https://academico.epn.edu.ec.

En el explorador web se presentará un formulario para iniciar sesión, como el de la Fig. 1.

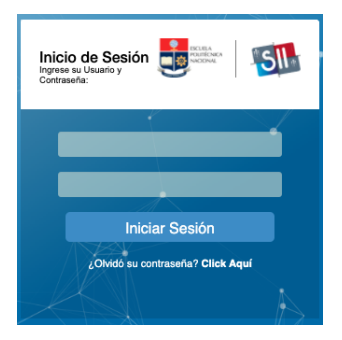

Figura 1. Inicio de sesión en el SII

Una vez ingresado al SII Académico, el sistema presentará en el lado izquierdo de la pantalla el menú de opciones disponibles a los cuales tiene acceso el usuario (un ejemplo de opciones se presenta en la Fig. 2).

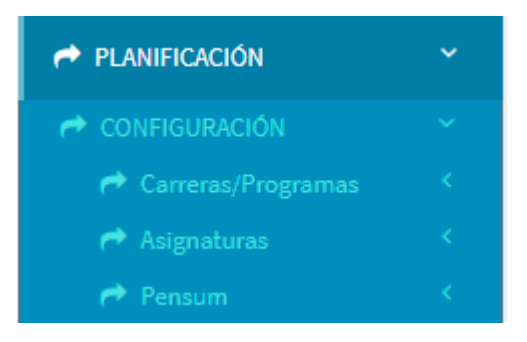

Figura 2. Menú de opciones

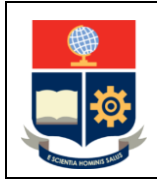

**Creación de Carreras**

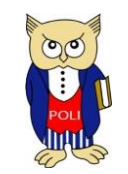

Código: EPN-VD-DD-2-3-004

Elaborado: 04/12/2020

Versión: 001

## <span id="page-5-0"></span>REGISTRO DE UNA CARRERA

**IMPORTANTE:** El registro de una nueva carrera lo realiza la DD.

Para poder registrar una carrera en el SII, debe presionar en el menú **PLANIFICACIÓN** luego de lo cual se presentarán los submenús disponibles, debe escoger en **Carreras/Programas** (ver Fig. 3) y finalmente presionar en la opción **Creación Carreras/Programas**, posteriormente se presentará la pantalla de **CONFIGURACIÓN DE CARRERAS / PROGRAMAS** (ver Fig. 4).

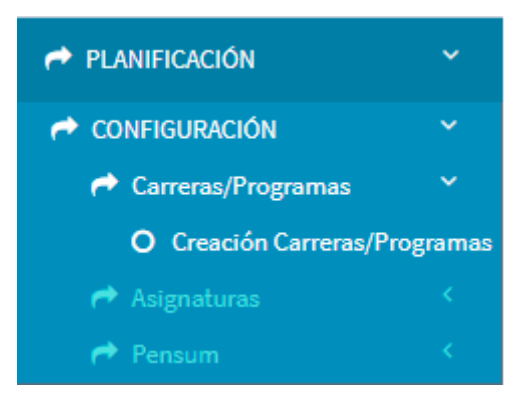

Figura 3. Submenú **Carreras/Programas**

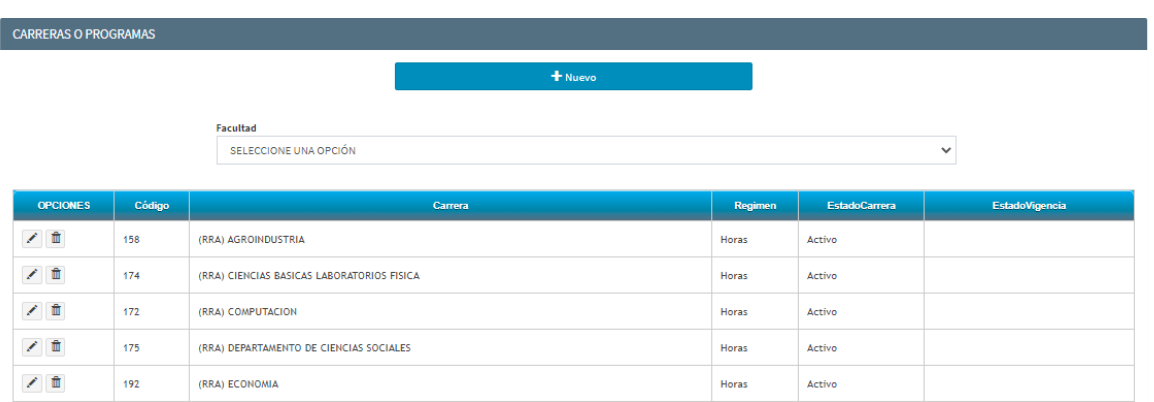

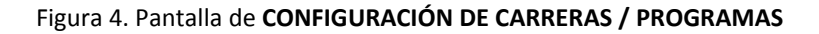

En la pantalla de **CONFIGURACIÓN DE CARRERAS / PROGRAMAS** se presentará un listado de carreras, programas, y cursos de nivelación, además, en este listado se presenta el código que se emplea internamente en el SII para identificar a la carrera, programa o curso de nivelación, su nombre, el tipo de régimen, el estado y la vigencia. Así también, en la parte superior de la pantalla dispone del botón Nuevo

+ Nuevo , mediante el cual puede crearse una carrera. Por otra parte, en el lado izquierdo del listado se encuentran dos botones:

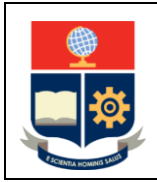

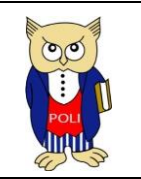

Elaborado: 04/12/2020

Versión: 001

- botón edición: permite modificar la información de una carrera previamente creada.
- botón eliminar: permite eliminar una carrera.

Finalmente, mediante la opción **Facultad** se pueden filtrar las carreras de una Unidad Académica en particular.

Al presionar en el botón **Nuevo** se presentará la pantalla **CATÁLOGO CARRERAS / PROGRAMAS**, la cual permite la creación de una nueva carrera en el catálogo de la Institución (ver Fig. 5).

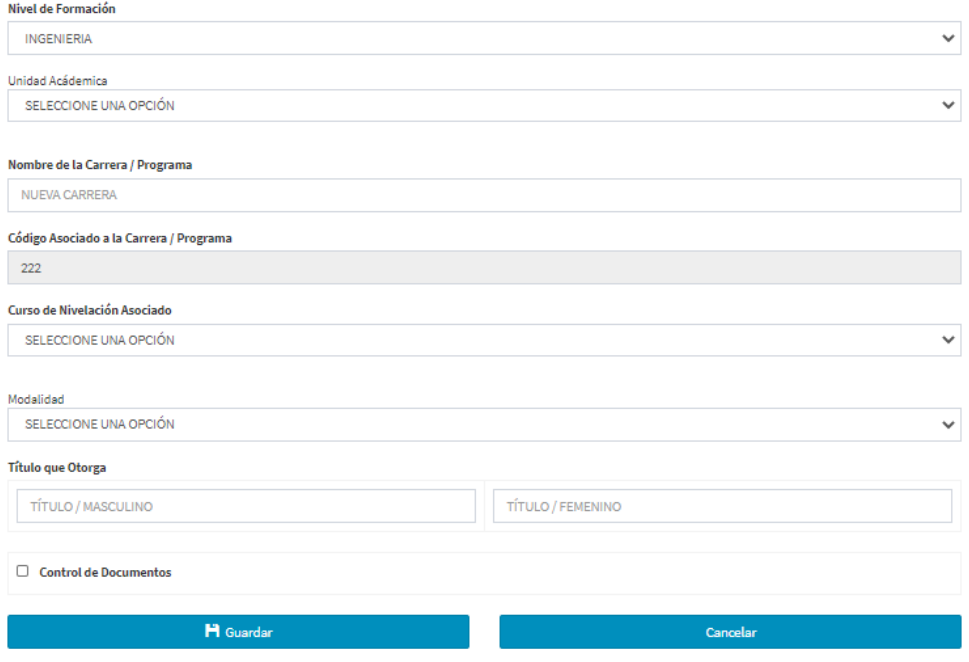

Figura 5. **CATALÓGO DE CARRERAS / PROGRAMAS** – Nueva carrera

Para crear una nueva carrera se debe especificar:

- El nivel de formación,
- La unidad académica a cargo de la misma,
- El nombre de la carrera,
- El curso de nivelación asociado,
- La modalidad,
- El título que se otorga (tanto en su variante masculina como femenina).

En el campo **Nivel de Formación** (ver Fig. 6) se podrá escoger entre: ADMISIÓN, PROPEDÉUTICO, TECNOLOGÍA, e INGENIERÍA.

- El nivel de ADMISIÓN es usado para gestionar los intercambios de estudiantes extranjeros.
- El nivel PROPEDÉUTICO corresponde a los cursos de nivelación.
- El nivel TECNOLOGÍA corresponde a Tecnología Superior o Tecnología Superior Universitaria.

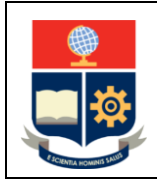

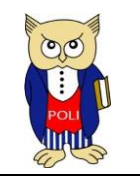

Código: EPN-VD-DD-2-3-004

Elaborado: 04/12/2020

Versión: 001

 El nivel INGENIERÍA corresponde a las carreras de grado (Ingeniería, Ciencias y Ciencias Administrativas).

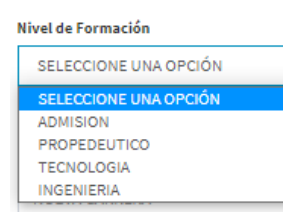

Figura 6. Nivel de Formación

En el campo **Unidad Académica** se podrá escoger entre las opciones presentadas en la Tabla 1 para carreras de tercer nivel. En la Fig. 7 se presenta el campo **Unidad Académica**.

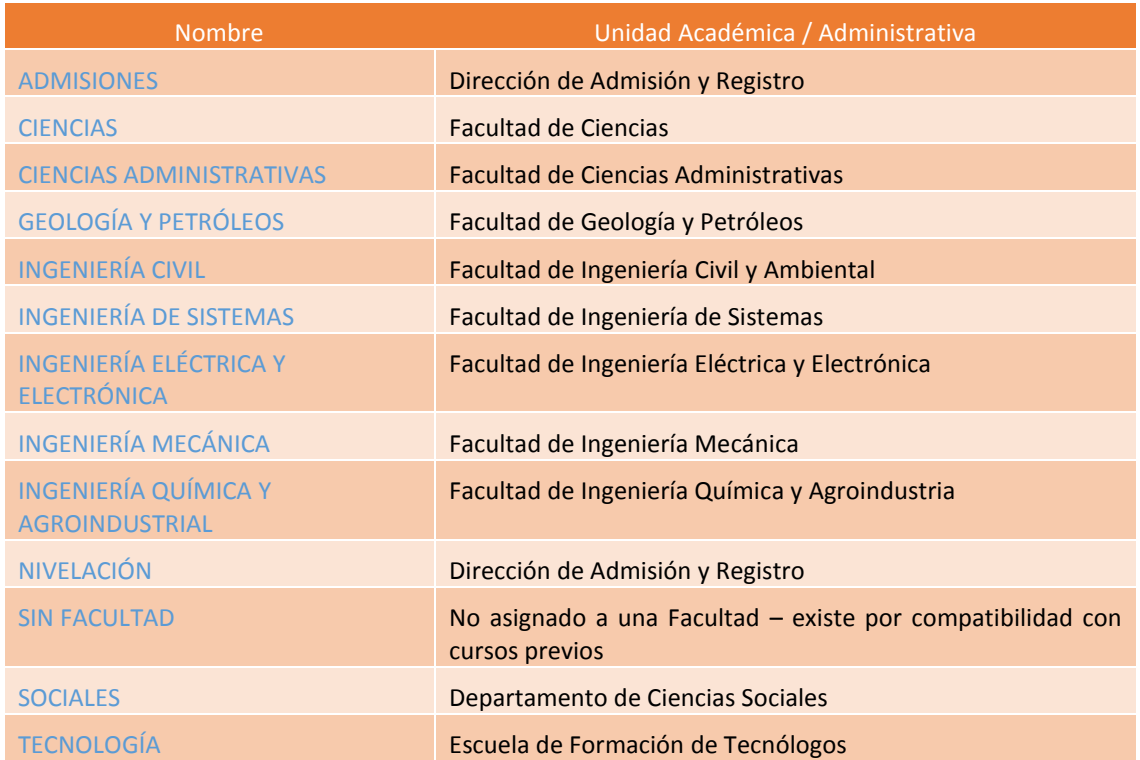

#### Tabla 1. Unidades Académicas y Administrativas

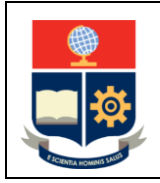

**Creación de Carreras**

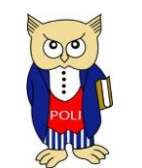

Código: EPN-VD-DD-2-3-004

Elaborado: 04/12/2020

Versión: 001

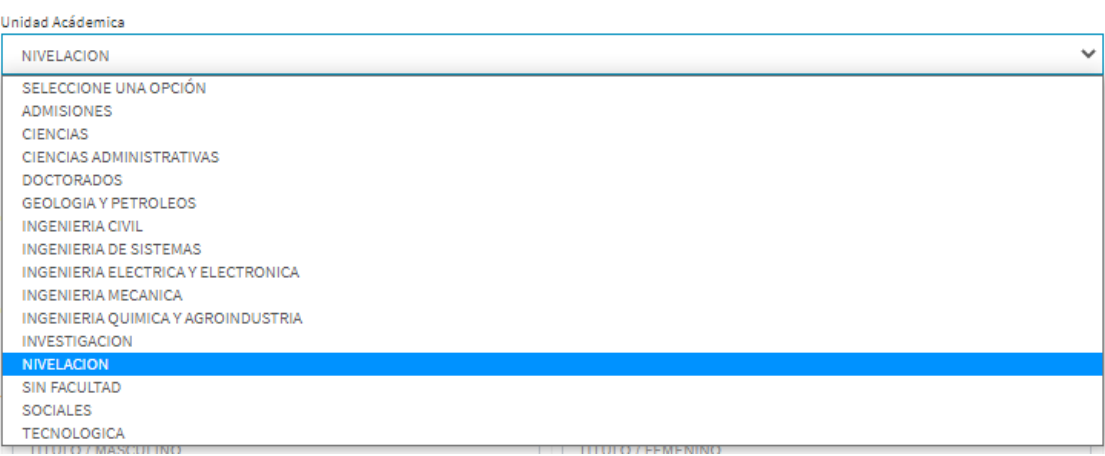

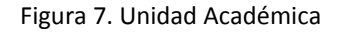

En el campo **Curso de Nivelación Asociado** se puede escoger entre:

- (RRA20) Curso de Nivelación para Ingeniería y Ciencias, que corresponde al curso de nivelación para las carreras de Ingeniería y Ciencias.
- (RRA20) Curso de Nivelación para Tecnología, que corresponde al curso de nivelación para las carreras de Tecnología Superior.
- (RRA20) Curso de Nivelación para Administración de Empresas, que corresponde al curso de nivelación para las carreras relacionadas con Administración de Empresas.

Para registrar la carrera, se debe ingresar en el campo **Nombre de la Carrera / Programa** el nombre de la carrera a crearse, para lo cual se debe seguir la convención definida: empezar con el sufijo (RRA20), incluir un espacio, e incluir el nombre de la carrera, por ejemplo: **(RRA20) TECNOLOGÍAS DE LA INFORMACIÓN**.

El campo **Código Asociado a la Carrera / Programa** es informativo.

En el campo **Modalidad** se debe indicar la modalidad de estudios; al momento se puede escoger entre PRESENCIAL y DUAL.

En los campos **Título que Otorga** debe indicarse el título que obtendrá un estudiante al concluir con la carrera, indicando las variantes del nombre en masculino y en femenino.

Finalmente debe marcarse la opción **Control de Documentos**.

Una vez completada la información, se debe presionar en el botón **Guardar**, lo cual provocará que se presenten opciones adicionales para completar.

Las opciones adicionales están agrupadas en tres secciones denominadas: **DATOS DE LA CARRERA / PROGRAMA** (ver Fig. 8), **DETALLES** (ver Fig. 9) e **INFORMACIÓN DE APROBACIÓN** (ver Fig. 10).

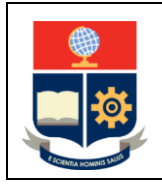

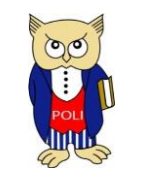

Código: EPN-VD-DD-2-3-004

Elaborado: 04/12/2020

Versión: 001

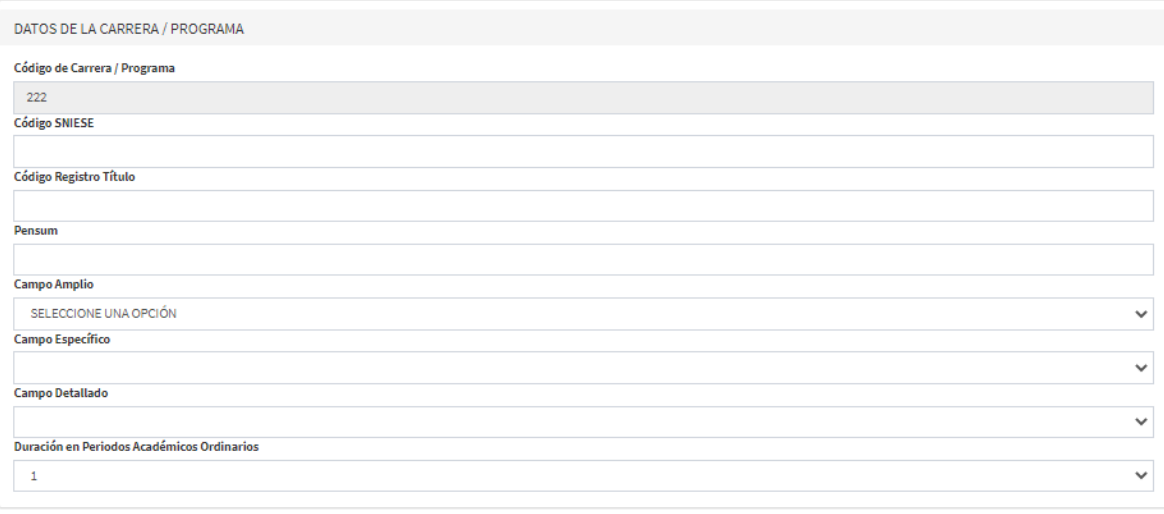

#### Figura 8. Sección **DATOS DE LA CARRERA / PROGRAMA**

En la Sección **DATOS DE LA CARRERA / PROGRAMA** se debe especificar la siguiente información:

**Código SNIESE**: corresponde al código asignado a la carrera por el CES.

**Código Registro Título**: corresponde al código asignado a la carrera por SENESCYT.

**Pensum**: corresponde al código definido por la Dirección de Docencia para el pensum de la carrera.

**Campo Amplio**: debe escogerse la opción correspondiente de acuerdo con lo definido en el documento de diseño curricular de la carrera.

**Campo Específico**: debe escogerse la opción correspondiente de acuerdo con lo definido en el documento de diseño curricular de la carrera.

**Campo Detallado**: debe escogerse la opción correspondiente de acuerdo con lo definido en el documento de diseño curricular de la carrera.

**Duración en Periodos Académicos Ordinarios**: debe indicarse el número de periodos académicos que se planificaron para la carrera, de acuerdo con la malla curricular aprobada.

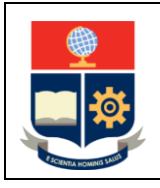

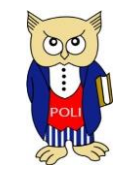

Código: EPN-VD-DD-2-3-004

Elaborado: 04/12/2020

Versión: 001

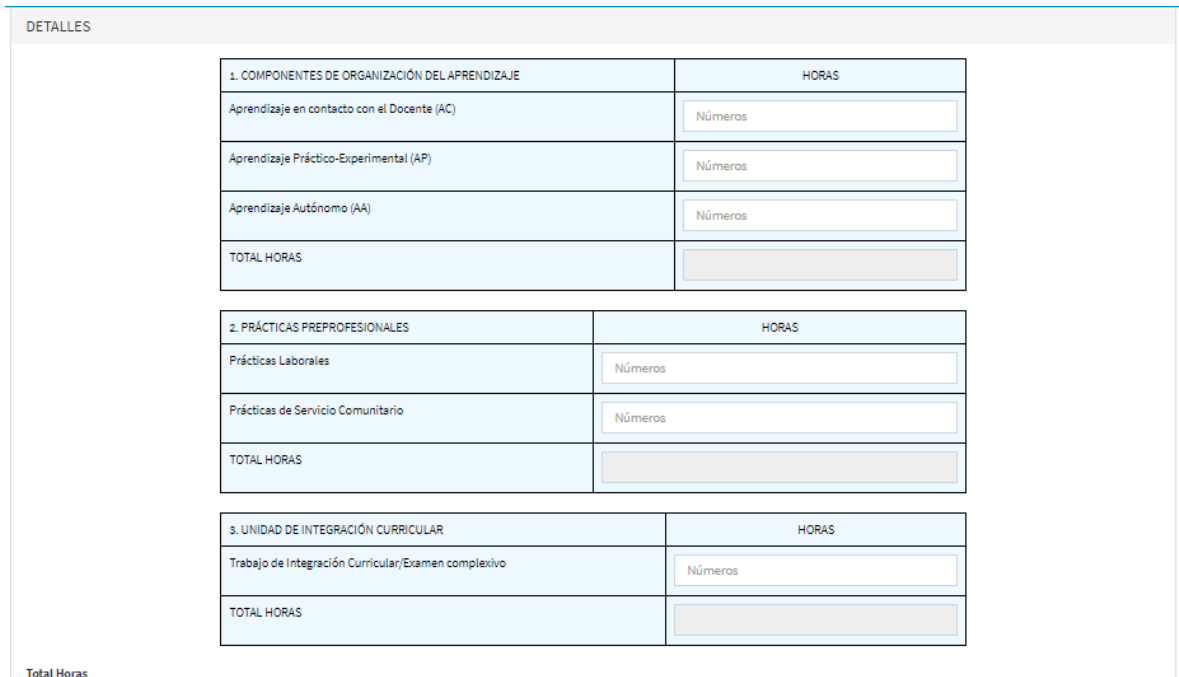

#### Figura 9. Sección **DETALLES**

En la Sección **DETALLES** se debe indicar el número de horas asignadas a los componentes de organización del aprendizaje, las prácticas preprofesionales y la unidad de integración curricular.

En la Subsección **1. COMPONENTES DE ORGANIZACIÓN DEL APRENDIZAJE** se deben registrar las horas de Aprendizaje en contacto con el Docente (AC), Aprendizaje Práctico-Experimental (AP) y Aprendizaje Autónomo (AA); el sistema calculará las horas totales de esta subsección.

En la Subsección **2. PRÁCTICAS PREPROFESIONALES** se deben registrar las horas correspondientes a Prácticas Laborales y a Prácticas de Servicio Comunitario; el sistema calculará las horas totales de esta subsección.

En la Subsección **3. UNIDAD DE INTEGRACIÓN CURRICULAR** se deben registrar las horas que correspondan al desarrollo del Trabajo de Integración Curricular o el Examen Complexivo; el sistema calculará las horas totales de esta subsección.

Al final, el sistema presentará las horas totales de las tres subsecciones, tanto en número de horas como en número de créditos. Antes de continuar, se debe asegurar que estas horas correspondan con lo establecido en la malla curricular.

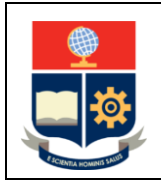

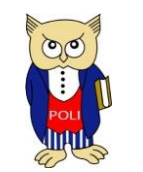

Código: EPN-VD-DD-2-3-004

Elaborado: 04/12/2020

Versión: 001

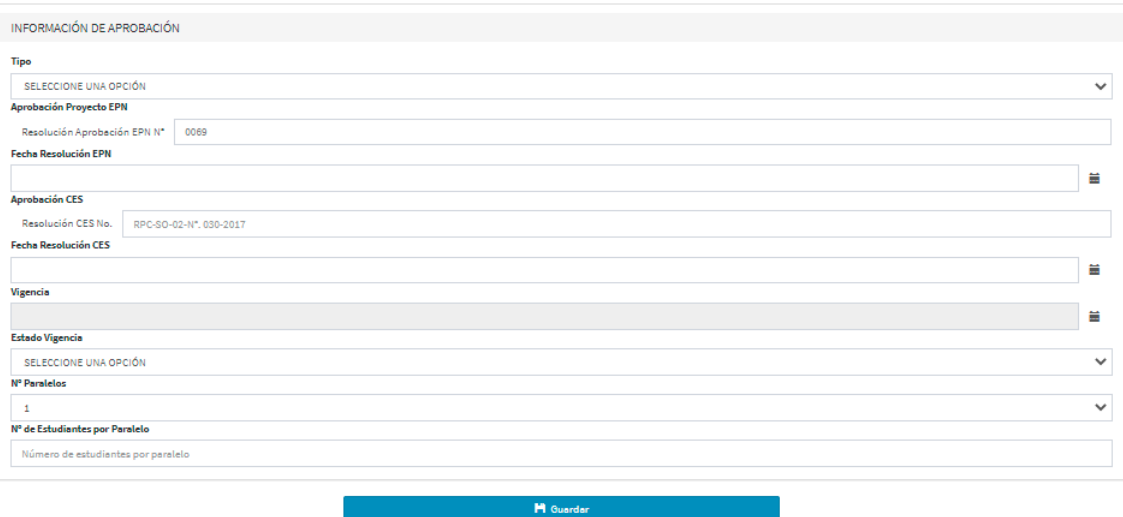

Figura 10. Sección **INFORMACIÓN DE APROBACIÓN**

En la Sección **INFORMACIÓN DE APROBACIÓN** se debe indicar información sobre la aprobación de la carrera, tanto a nivel institucional como por el CES, con el siguiente detalle:

**Tipo**: Las opciones disponibles son:

- NUEVO para carreras nuevas; y,
- **REDISEÑO para carreras previas que han pasado por un proceso de rediseño.**

**Aprobación Proyecto EPN**: Permite indicar el número de Resolución mediante la cual el proyecto fue aprobado en el Consejo Politécnico, así como la fecha de aprobación (**Fecha Resolución EPN**).

**Aprobación CES**: Permite indicar el número de Resolución mediante la cual la carrera fue aprobada en el CES, así como la fecha de dicha resolución (**Fecha Resolución CES**).

**Vigencia**: Es un campo informativo que presenta la vigencia calculada de acuerdo con lo establecido en el Reglamento de Régimen Académico para carreras nuevas o rediseñadas.

**Estado Vigencia**: Permite definir el estado de la vigencia, pudiendo ser:

- VIGENTE;
- NO VIGENTE; y,
- NO VIGENTE HABILITADO PARA REGISTRO DE TÍTULOS.

**No. Paralelos**: Permite indicar el número de paralelos establecidos en la Resolución del CES.

**No. Estudiantes por Paralelos**: Permite indicar el número de estudiantes que tendrá cada paralelo de acuerdo con lo aprobado por el CES.

Al concluir se debe presionar en el botón **Guardar**.

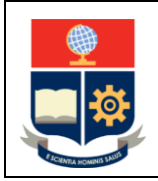

**Creación de Carreras**

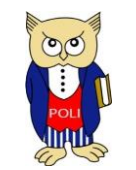

Código: EPN-VD-DD-2-3-004

Elaborado: 04/12/2020

Versión: 001

**NOTA:** Como parte del proceso de creación de una carrera se realiza, de manera automática, la creación del pensum de la misma.

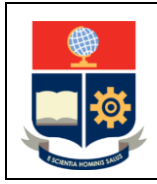

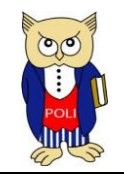

Código: EPN-VD-DD-2-3-004

Elaborado: 04/12/2020

Versión: 001

## <span id="page-13-0"></span>ACTUALIZACIÓN DE INFORMACIÓN DE UNA CARRERA

**IMPORTANTE:** El proceso de actualización de información de una carrera es realizado por la DD.

Para actualizar la información, en el listado de carreras se debe presionar en el botón de Edición (1976), luego de lo cual se presentará la pantalla para actualizar la información de la carrera (ver Fig. 11).

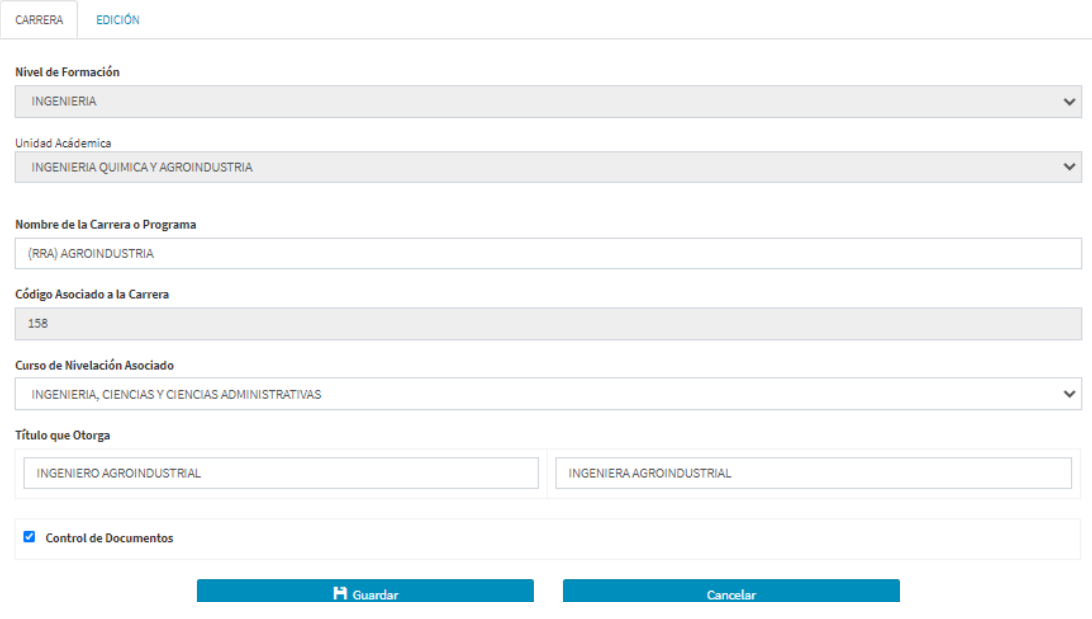

Figura 11. Edición de detalles de carrera

La pantalla para actualizar la información dispone de dos pestañas: la pestaña **CARRERA** permite modificar parámetros como el nombre, el curso de nivelación asociado o el título que otorga; la pestaña **EDICIÓN** permite editar ciertos parámetros de la carrera.

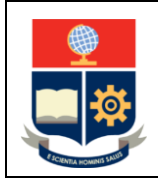

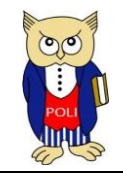

Código: EPN-VD-DD-2-3-004

Elaborado: 04/12/2020

Versión: 001

## <span id="page-14-0"></span>REGISTRO DE UNIDADES DE ORGANIZACIÓN CURRICULAR

**IMPORTANTE:** El registro de Unidades de Organización Curricular es realizado por personal de la DD.

Una vez creada la carrera, se deben registrar las Unidades de Organización Curricular asociadas al pensum de la misma. Para registrar las Unidades de Organización Curricular, en el menú **PLANIFICACIÓN** presionar en **CONFIGURACIÓN**, luego escoger **Pensum** y finalmente presionar en la opción **Unidades Organizacionales** (ver Fig. 12).

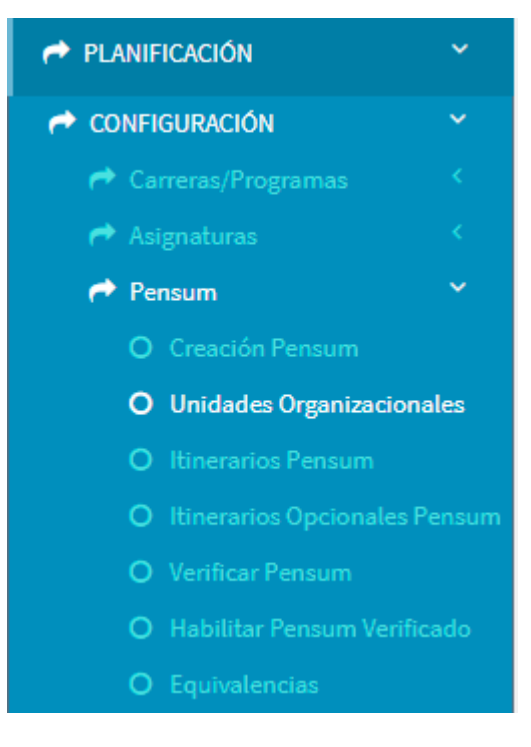

Figura 12. Menú **PENSUM**

Al presionar en la opción Unidades Organizacionales, se presentará la pantalla **Unidades de Organización Curricular** (ver Fig. 13). En esta pantalla se deberá escoger la **Carrera** y posteriormente escoger el **Pensum** definido para esa carrera, en el que se registrará la información de las unidades de organización curricular.

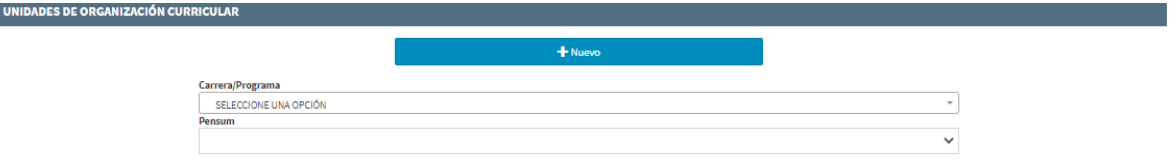

Figura 13. Pantalla **Unidades de Organización Curricular**

Una vez seleccionada la carrera y su pensum, se debe presionar en el botón **Nuevo** y el sistema presentará en la pantalla **Unidades de Organización Curricular** la información que se presenta en la Fig. 14.

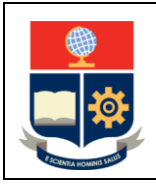

UNIDADES DE ORGANIZACIÓN CURRICULAR

**Creación de Carreras**

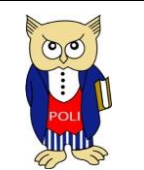

Código: EPN-VD-DD-2-3-004

Elaborado: 04/12/2020

Versión: 001

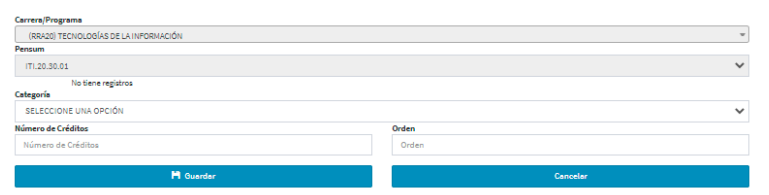

Figura 14. Registro de Unidades de Organización Curricular

Se debe seleccionar el nombre de la unidad de organización curricular en la opción **Categoría**, la cantidad de créditos que corresponden a la misma (recordar que para transformar de horas a créditos es necesario dividir la cantidad de horas para 48) en el cuadro **Número de Créditos** y finalmente el **Orden** en el que se presentará la unidad. Para el **Orden**, se debe considerar el detalle indicado en la Tabla 2. Una vez ingresada la información se debe presionar en **Guardar**, o se puede presionar en **Cancelar** en caso de no desear ingresar la información.

## Tabla 2. Unidades para Grado y Tecnología Superior

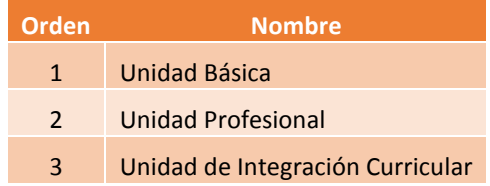

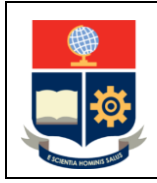

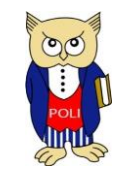

Código: EPN-VD-DD-2-3-004

Elaborado: 04/12/2020

Versión: 001

## <span id="page-16-0"></span>ASIGNATURAS DE CARRERA

Una vez creada la carrera es necesario registrar las asignaturas de la misma.

Para facilitar la gestión del registro de asignaturas, estas han sido divididas en cuatro grupos:

- 1) Asignaturas Básicas Comunes, corresponden a las asignaturas básicas comunes establecidas por el Consejo de Docencia (ver Tabla 3, Tabla 4, Tabla 5 y Tabla 6).
- 2) Asignaturas Comunes, corresponden a las asignaturas comunes establecidas por el Consejo de Docencia (ver Tabla 7 y Tabla 8).
- 3) Asignaturas Comunes que no otorgan créditos, corresponden a las asignaturas que no otorgan créditos en la carrera (ver Tabla 9 y Tabla 10).
- 4) Asignaturas Específicas, corresponden a las asignaturas específicas de la carrera.

Tabla 3. Asignaturas Básicas Comunes para Ingeniería y Ciencias Administrativas

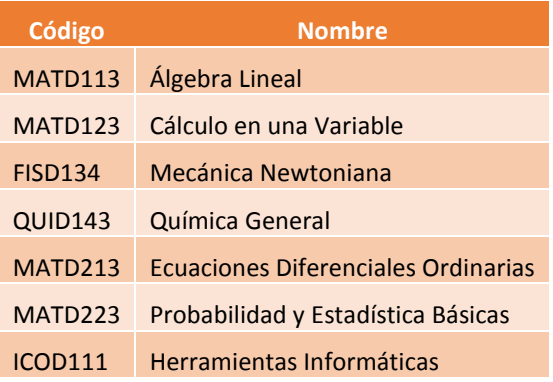

Tabla 4. Asignaturas Básicas Comunes para Administración de Empresas

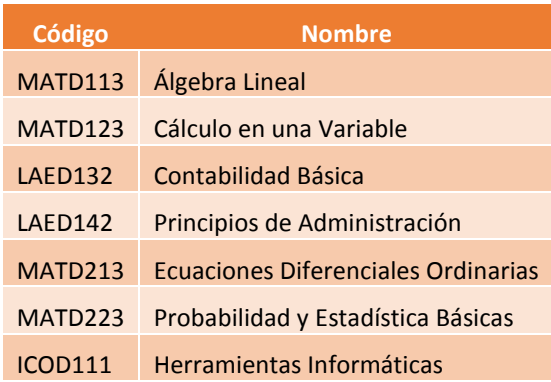

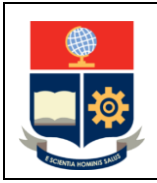

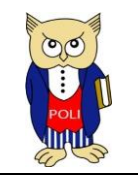

Código: EPN-VD-DD-2-3-004

Elaborado: 04/12/2020

Versión: 001

Tabla 5. Asignaturas Básicas Comunes para Ciencias

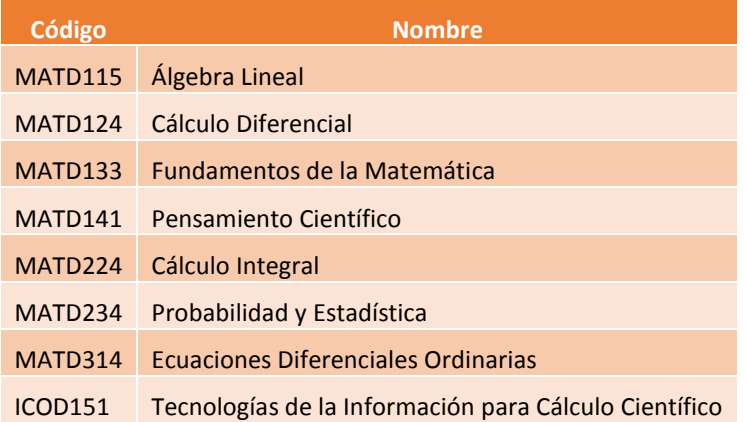

Tabla 6. Asignaturas Básicas Comunes para Tecnología Superior

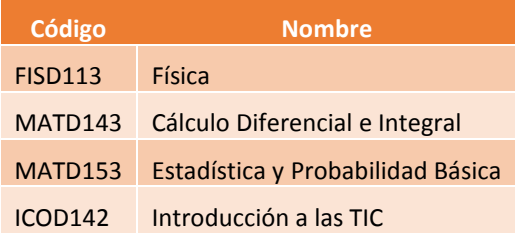

Tabla 7. Asignaturas Comunes para Ingeniería, Ciencias y Ciencias Administrativas

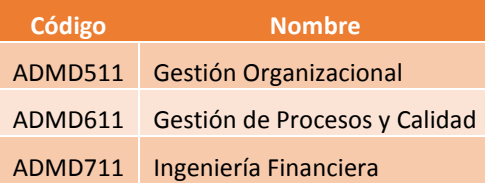

Tabla 8. Asignaturas Comunes para Tecnología Superior

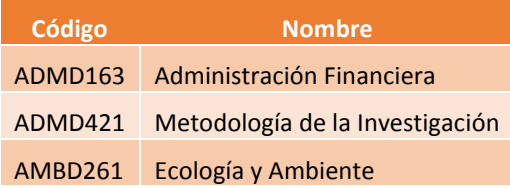

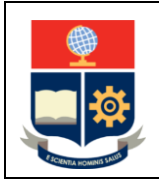

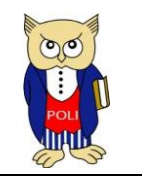

Código: EPN-VD-DD-2-3-004

Elaborado: 04/12/2020

Versión: 001

## Tabla 9. Asignaturas Comunes que no otorgan créditos para Ingeniería, Ciencias y Ciencias Administrativas

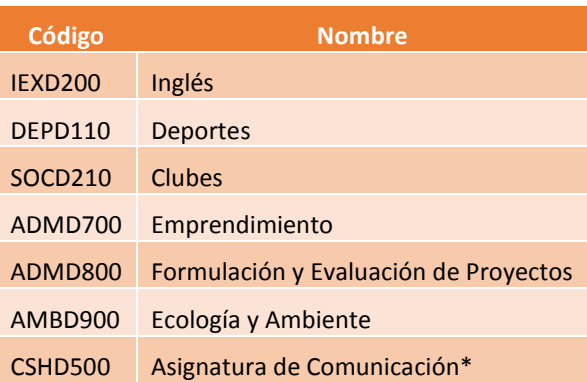

Tabla 10. Asignaturas Comunes que no otorgan créditos para Tecnología Superior

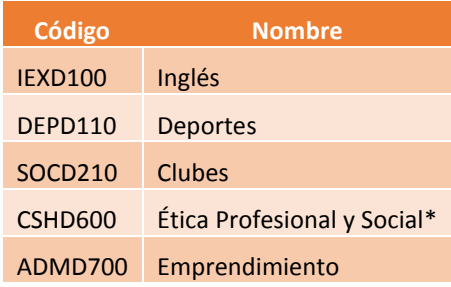

\* Estas asignaturas son registradas por el Departamento de Ciencias Sociales.

La Dirección de Docencia registrará las asignaturas básicas comunes, las asignaturas comunes y las asignaturas comunes que no otorgan créditos.

La Unidad Académica deberá registrar las asignaturas específicas y posteriormente vincular al pensum de la carrera las asignaturas básicas comunes, comunes y específicas que correspondan. También deberá vincular las asignaturas del área social y humanística denominadas comunes (ver Tabla 12).

El registro de las asignaturas específicas y la vinculación de todas las asignaturas de la carrera al pensum respectivo, puede ser realizado por el Subdecano, Subdirector de la ESFOT o por el Coordinador de la Carrera.

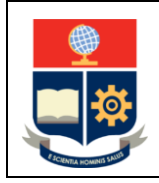

**Creación de Carreras**

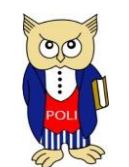

Código: EPN-VD-DD-2-3-004

Elaborado: 04/12/2020

Versión: 001

#### <span id="page-19-0"></span>REGISTRO DE ITINERARIOS

Para las carreras que tengan itinerarios, se los deberá registrar previo la creación de asignaturas. Si la carrera no tiene itinerarios se debe omitir esta sección.

Para registrar los itinerarios, en el menú se debe presionar en **PLANIFICACIÓN**, luego presionar en **CONFIGURACIÓN**, posteriormente escoger **Pensum** y finalmente presionar en la opción **Itinerarios Pensum**. El menú se presenta en la Fig. 15.

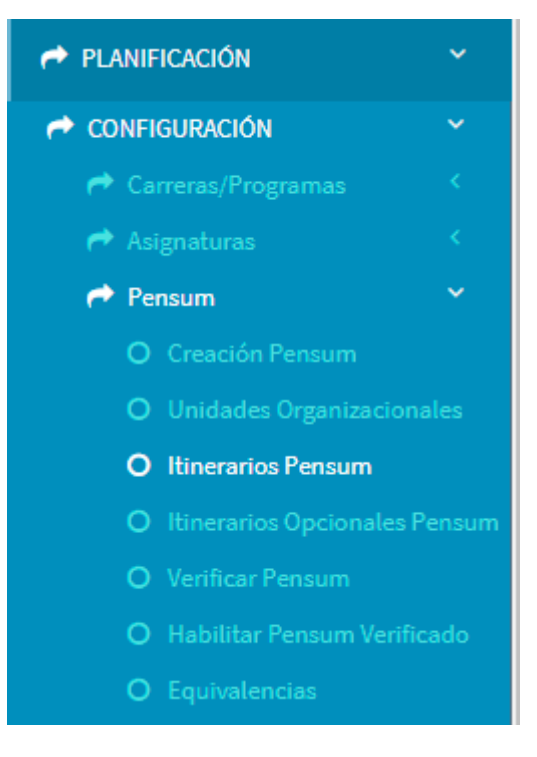

Figura 15. Menú **PENSUM**

Luego de presionar en la opción **Itinerarios Pensum** se presentará la pantalla **CATÁLOGO ITINERARIOS POR PENSUM**, mediante la cual el Subdecano, Subdirector de la ESFOT o Coordinador de Carrera podrán registrar los itinerarios de la carrera (ver Fig. 16).

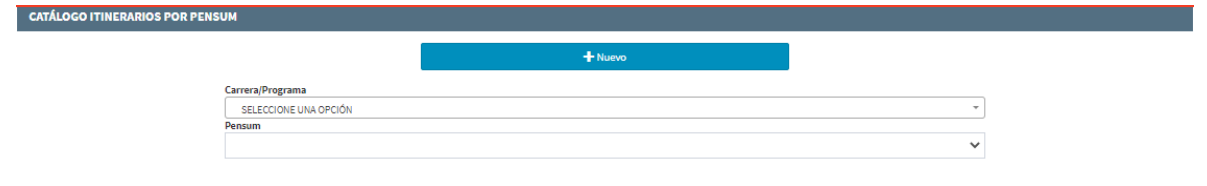

Figura 16. Pantalla **CATÁLOGO ITINERARIOS POR PENSUM**

En la pantalla **CATÁLOGO ITINERARIOS POR PENSUM** se debe escoger el nombre de la carrera en el campo **Carrera/Programa** y luego escoger el **Pensum** en el cual se agregarán los itinerarios, posteriormente se debe presionar en el botón **Nuevo**.

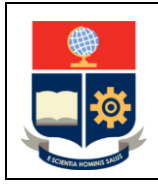

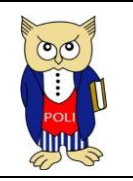

Código: EPN-VD-DD-2-3-004

Elaborado: 04/12/2020

Versión: 001

Al presionar en el botón **Nuevo**, en la pantalla **CATÁLOGO ITINERARIOS POR PENSUM** se presentarán dos nuevos campos, así como dos nuevos botones (ver Fig. 17). El campo **Nombre Itinerario** permite ingresar el nombre que tiene el itinerario, el campo **Estado** permite indicar si el itinerario NO estará activo. Una vez ingresado el nombre se debe presionar en el botón **Guardar** para registrar el itinerario; en caso de que no se desee guardar la información se puede presionar en el botón **Cancelar**.

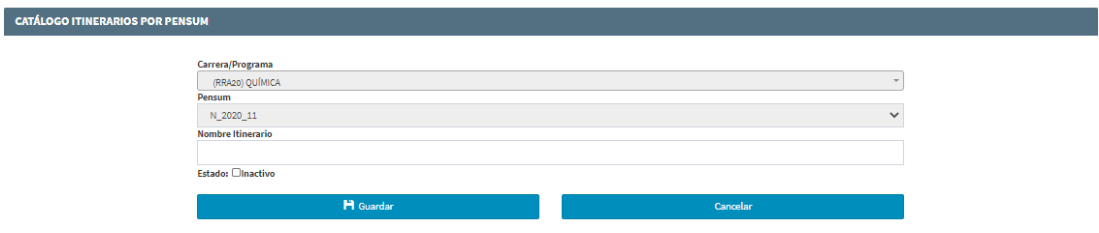

Figura 17. Opciones para registro de Itinerario

Al concluir con el registro, en esta misma página se presentarán los itinerarios registrados (ver Fig. 18). Es importante mencionar que no se deben registrar más de 3 itinerarios en un mismo pensum de una carrera.

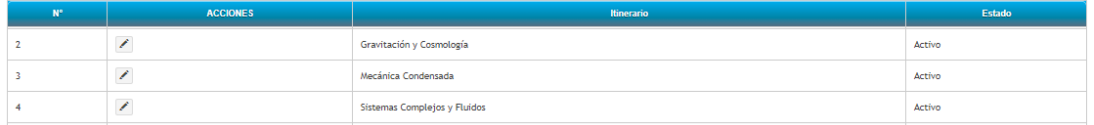

Figura 18. Ejemplo de Itinerarios registrados

## <span id="page-20-0"></span>REGISTRO DE ASIGNATURAS OPCIONALES

Las asignaturas opcionales son aquellas que pueden ser escogidas entre un conjunto de opciones. Para ello, debe existir una asignatura de tipo *genérica* que será reemplazada en el currículo del estudiante por la asignatura que forma parte de las opciones que el estudiante puede escoger, una vez que apruebe la asignatura seleccionada.

Las asignaturas que son *genéricas*, como por ejemplo la Asignatura de Artes y Humanidades, deben ser registradas en el Catálogo de Asignaturas Opcionales. Para lo cual, se debe presionar en el menú **PLANIFICACIÓN**, luego presionar en **CONFIGURACIÓN**, luego escoger **Pensum** y finalmente presionar en la opción **Itinerarios Opcionales Pensum** (ver Fig. 19) esto provocará que se presente la pantalla **CATÁLOGO ASIGNATURAS OPCIONALES POR PENSUM** (ver Fig. 20).

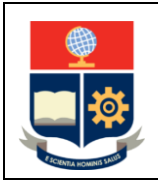

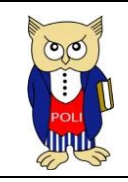

Código: EPN-VD-DD-2-3-004

Elaborado: 04/12/2020

Versión: 001

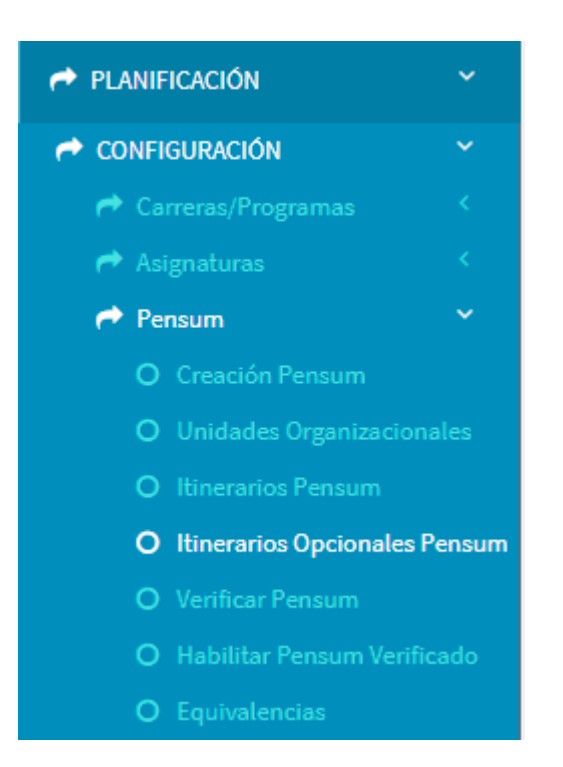

Figura 19. Opción de menú **Opcionales Pensum**

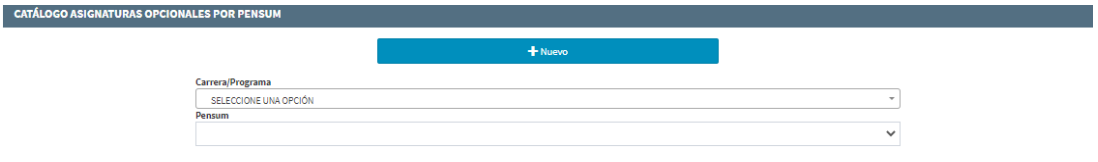

Figura 20. Catálogo de Asignaturas opcionales

Una vez seleccionado el nombre de la carrera en el campo **Carrera/Programa** y escogido el pensum correspondiente en el campo **Pensum**, se debe presionar el botón **Nuevo**, lo que provocará que se presente en la pantalla (ver Fig. 21) el campo **Nombre**, en el cual debe indicar el nombre de la asignatura *genérica* del pensum, y en el recuadro **Estado** se puede indicar si está Inactiva. Una vez registrada la información se debe presionar en **Guardar**.

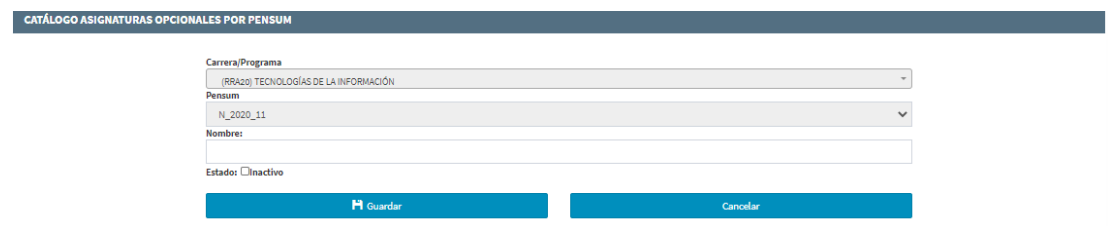

Figura 21. Opciones para ingresar asignaturas genéricas

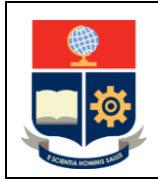

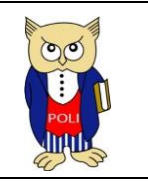

Código: EPN-VD-DD-2-3-004

Elaborado: 04/12/2020

Versión: 001

En la Fig. 22 se presenta un ejemplo de asignaturas genéricas registradas.

| <b>ACCIONES</b> | <b>Opcional</b>                 | Estado |
|-----------------|---------------------------------|--------|
|                 | TÓPICOS AVANZADOS DE INGENIERÍA | Activo |
|                 | TÓPICOS DE INGENIERÍA           | Activo |

Figura 22. Ejemplo de asignaturas genéricas registradas

## <span id="page-22-0"></span>CREACIÓN DE ASIGNATURAS

Para crear las asignaturas, en el menú se debe presionar en **PLANIFICACIÓN**, luego presionar en **CONFIGURACIÓN**, luego escoger **Asignaturas** y finalmente presionar en la opción **Crear Asignaturas**. El menú se presenta en la Fig. 23.

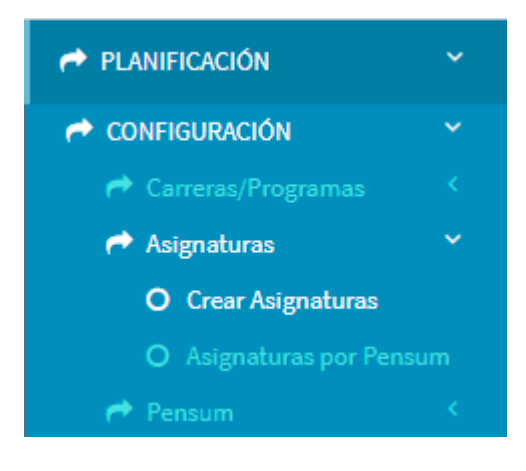

Figura 23. Menú **ASIGNATURAS**

Una vez presionada en la opción **Crear Asignaturas** se presentará la pantalla **CATÁLOGO DE ASIGNATURAS** (ver Fig. 24), mediante la cual el Subdecano, Subdirector de la ESFOT, Coordinador de Carrera o la Dirección de Docencia, en los casos que corresponda, podrán crear las asignaturas específicas de la carrera, comunes o básicas comunes.

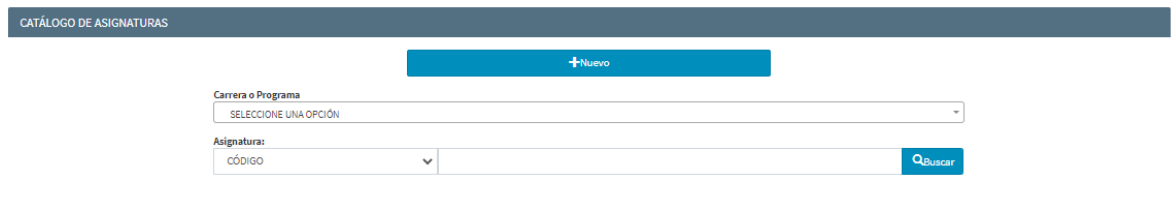

Figura 24. Pantalla **CATÁLOGO DE ASIGNATURAS**

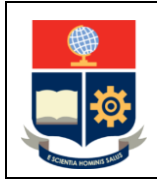

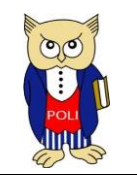

Código: EPN-VD-DD-2-3-004

Elaborado: 04/12/2020

Versión: 001

En la pantalla **CATÁLOGO DE ASIGNATURAS**, se debe presionar en el botón **Nuevo** para proceder a crear la asignatura deseada. Esta pantalla está conformada por tres secciones: **1. DATOS GENERALES** (ver Fig. 25), **2. COMPONENTES** (ver Fig. 27, Fig. 28 y Fig. 29) y **3. DATOS COMPLEMENTARIOS** (ver Fig. 30).

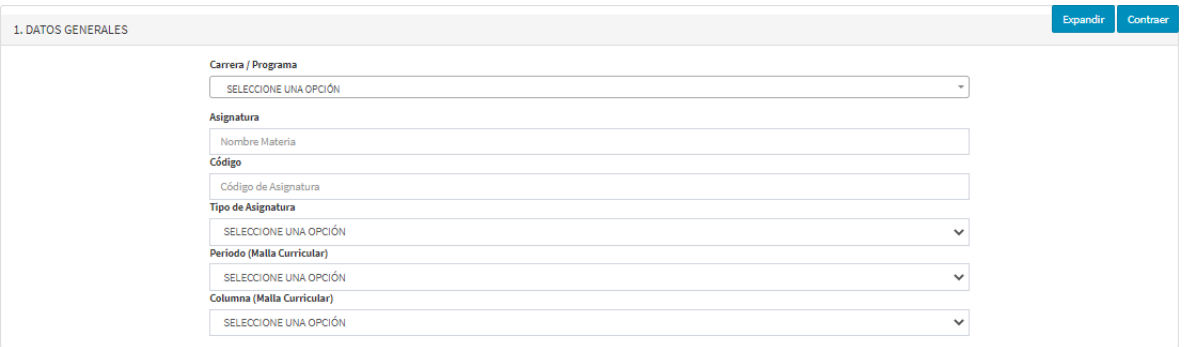

Figura 25. Sección **1. DATOS GENERALES**

En la sección **1. DATOS GENERALES** se debe realizar lo siguiente:

- 1) Escoger en **Carrera / Programa** la carrera en la cual se registrará la asignatura.
- 2) En **Asignatura** se debe indicar el nombre de la asignatura de acuerdo con lo establecido en la malla curricular y el PEA.
- 3) En **Código** se debe indicar el código de la asignatura de acuerdo con lo establecido en la malla curricular.
- 4) En **Tipo de Asignatura** se debe escoger el tipo de asignatura que corresponda de acuerdo con el detalle descrito en la Tabla 11. Las opciones disponibles se presentan en la Fig. 26.
- 5) En **Periodo** (Malla Curricular) se debe indicar el periodo referencial en el que se dictará la asignatura.
- 6) En **Columna** (Malla Curricular) se debe indicar la ubicación secuencial de la asignatura en un periodo referencial.

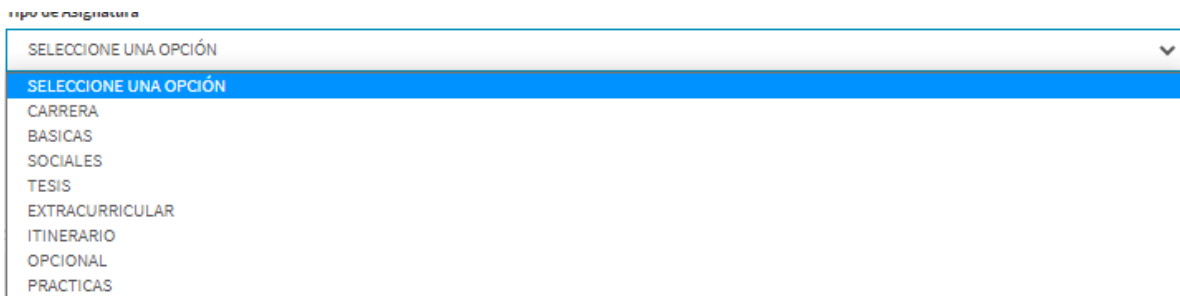

Figura 26. Opciones para **Tipo de Asignatura**

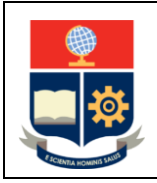

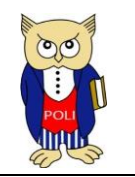

Código: EPN-VD-DD-2-3-004

Elaborado: 04/12/2020

Versión: 001

#### Tabla 11. Tipos de Asignatura

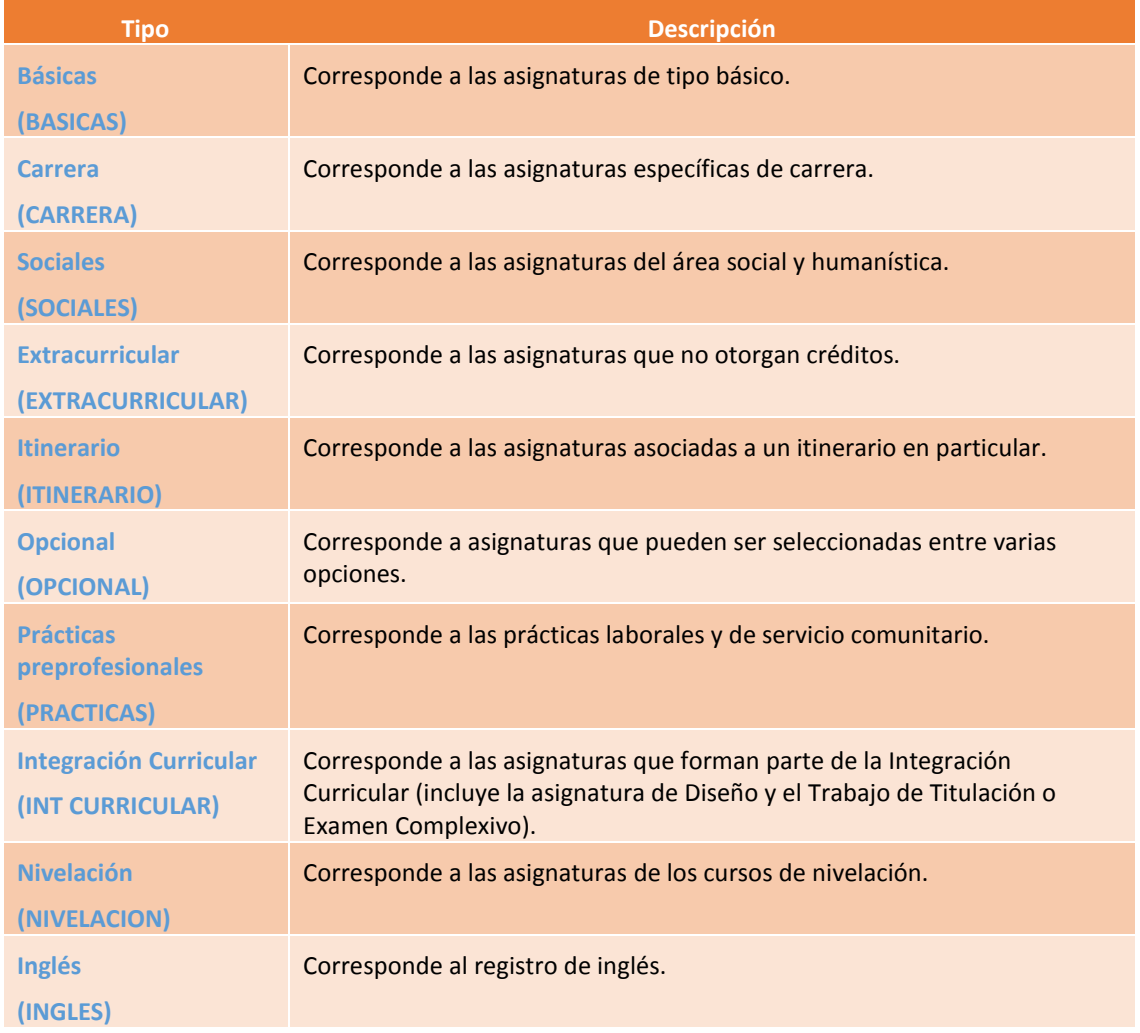

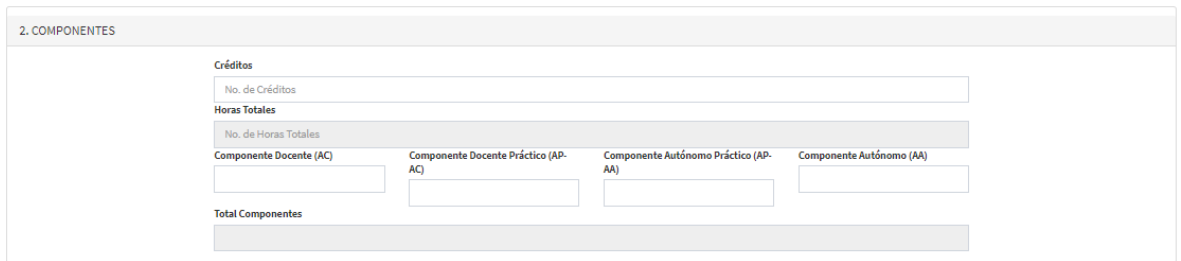

#### Figura 27. Sección **COMPONENTES**

En la sección **2. COMPONENTES** se debe ingresar la siguiente información:

1) En **Créditos**se debe indicar el número de créditos que le corresponde a la asignatura, de acuerdo con lo establecido en la malla curricular.

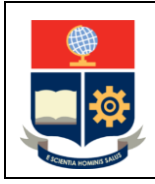

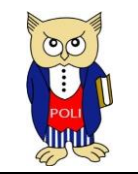

Código: EPN-VD-DD-2-3-004

Elaborado: 04/12/2020

Versión: 001

- 2) En **Horas Totales** se presentará el número de horas de la asignatura en función del número de créditos establecido.
- 3) En **Componente Docente (AC)** se debe indicar el número de horas que corresponde al aprendizaje en contacto con el docente de la asignatura. El valor que debe ser asignado corresponde al definido en la malla de trabajo de la carrera, campo AC HS.
- 4) En **Componente Docente Práctico (AP-AC)** se debe indicar el número de horas que corresponde al aprendizaje práctico-experimental en contacto con el docente de la asignatura. El valor que debe ser asignado corresponde al definido en la malla de trabajo de la carrera, campo AP-AC HS.
- 5) En **Componente Autónomo Práctico (AP-AA)** se debe indicar el número de horas que corresponde al aprendizaje práctico-experimental autónomo de la asignatura. El valor que debe ser asignado corresponde al definido en la malla de trabajo de la carrera, campo AP-AA HS.
- 6) En **Componente Autónomo (AA)** se debe indicar el número de horas que corresponde al aprendizaje autónomo de la asignatura. El valor que debe ser asignado corresponde al definido en la malla de trabajo de la carrera, campo AA HS.
- 7) En **Totales Componentes** se presentará la suma de las horas de los componentes docente, práctico y autónomo.

En caso de las asignaturas de tipo **EXTRACURRICULAR**, la sección **2. COMPONENTES** se presenta con el detalle indicado en la Fig. 28. En este caso, solo debe ingresarse en el campo **Horas Semana** el número de horas semanales de la asignatura, que corresponde al definido en la malla de trabajo de la carrera, campo AC.

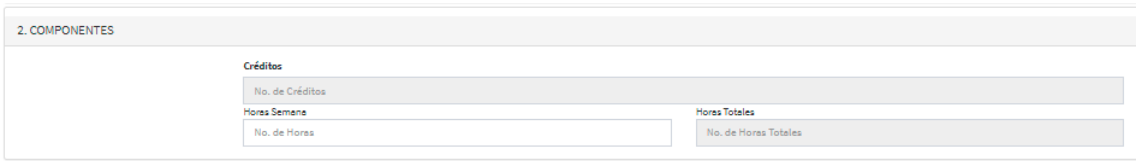

Figura 28. Sección **COMPONENTES** para asignatura de tipo **EXTRACURRICULAR**

En caso de las asignaturas de tipo **PRACTICAS**, la sección **2. COMPONENTES** se presenta con el detalle indicado en la Fig. 29. En este caso, solo debe ingresarse en el campo **Créditos** el número de créditos establecidos para Prácticas Laborales o para Servicio a la Comunidad.

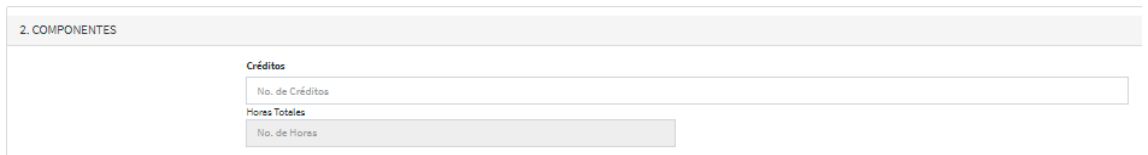

Figura 29. Sección **COMPONENTES** para asignatura de tipo **PRACTICAS**

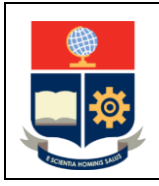

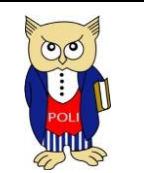

Código: EPN-VD-DD-2-3-004

Elaborado: 04/12/2020

Versión: 001

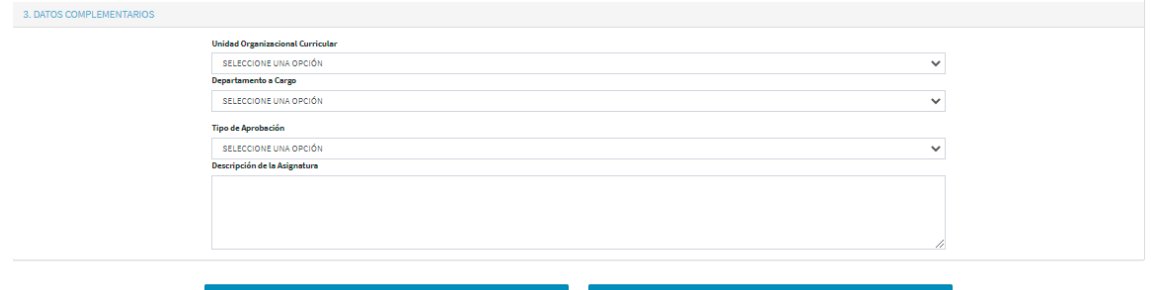

Figura 30. Sección **DATOS COMPLEMENTARIOS**

En la sección **3. DATOS COMPLEMENTARIOS** se debe ingresar la siguiente información:

- 1) En **Unidad de Organización Curricular** se debe indicar la Unidad de Organización Curricular a la que pertenece la asignatura, pudiendo ser:
	- a. UNIDAD BÁSICA,
	- b. UNIDAD PROFESIONAL, o,
	- c. UNIDAD DE INTEGRACIÓN CURRICULAR.
- 2) En **Departamento a Cargo** se debe ingresar el nombre del Departamento a cargo de la asignatura.
- 3) En **Tipo de Aprobación** se debe escoger entre:
	- a. APRUEBA O FALLA, opción disponible si el Tipo de Asignatura es **EXTRACURRICULAR** o **PRÁCTICA**;
	- b. NOTA ÚNICA, opción disponible para Trabajo de Integración Curricular/Examen de Carácter Complexivo.
	- c. NOTA BIMESTRAL, opción por defecto para el resto de las asignaturas;
- 4) En **Descripción** se debe indicar la descripción de la asignatura.

Una vez llenados todos los datos, se debe presionar en el botón **Guardar** para que se registre la información de la asignatura. En caso de que existan errores el sistema los reportará. El botón **Cancelar** sirve para cancelar el ingreso de información.

Una vez guardada la información, se pueden usar los mecanismos de búsqueda de la página para poder ver la información de la asignatura, editarla o incluso eliminarla. Se puede buscar una asignatura en el catálogo, por nombre o por código.

A continuación, se presentan ejemplos de asignaturas ingresadas considerando su tipo:

En la Fig. 31 se presenta el detalle de una asignatura de tipo **CARRERA**. Como se puede apreciar se han ingresado los detalles de la misma, considerando 3 créditos que equivalen a 144 horas; respecto de los componentes se tienen: 2 horas en AC, 1 en AP-AC, 1 en AP-AA y 5 en AA, con un total de 9 horas a la semana.

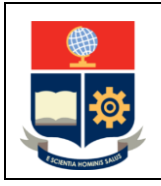

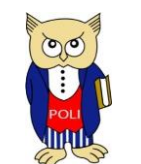

Código: EPN-VD-DD-2-3-004

Elaborado: 04/12/2020

Versión: 001

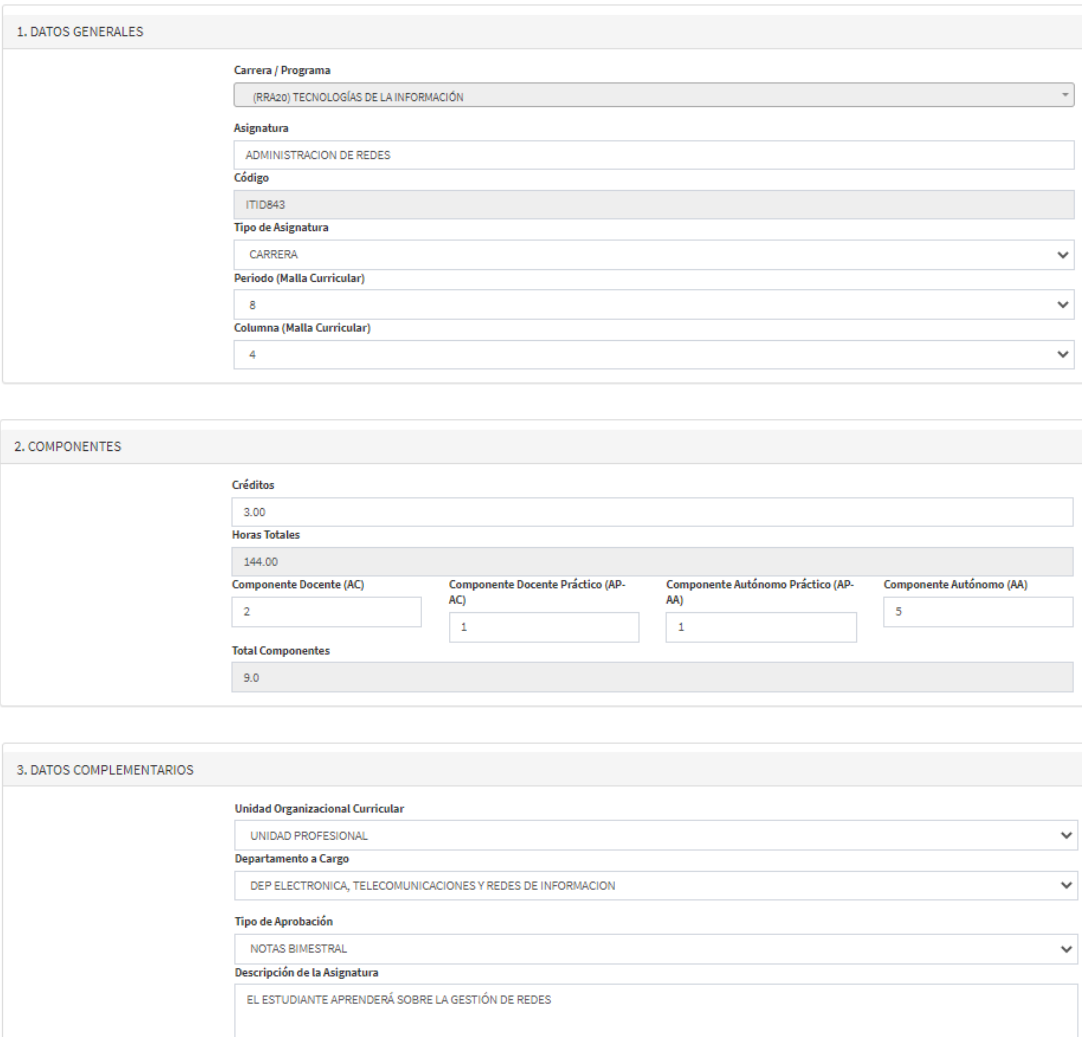

Figura 31. Detalles de una asignatura de tipo **CARRERA**

En la Fig. 32 se presenta el detalle de una asignatura de tipo **ITINERARIO**. Como se puede apreciar se han ingresado los detalles de la misma, considerando 2 créditos que equivalen a 96 horas; respecto de los componentes se tienen: 2 horas en AC, 0 en AP-AC, 1 en AP-AA y 3 en AA, con un total de 6 horas a la semana.

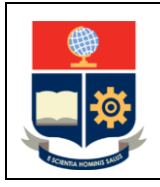

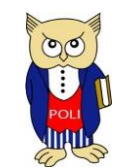

Código: EPN-VD-DD-2-3-004

Elaborado: 04/12/2020

Versión: 001

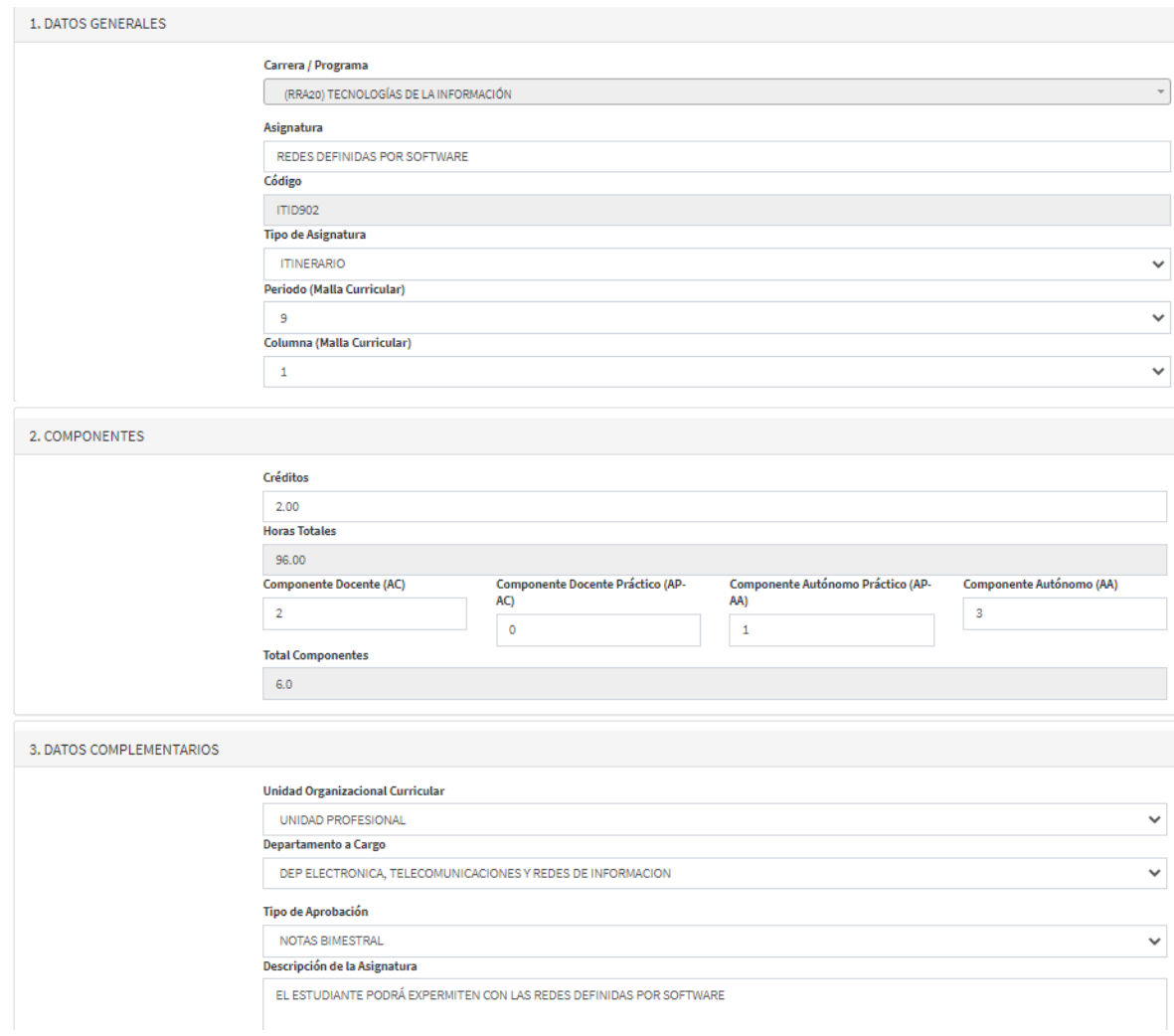

Figura 32. Detalles de una asignatura de tipo **ITINERARIO**

En la Fig. 33 se presenta el detalle de una asignatura de tipo **EXTRACURRICULAR**. Como se puede apreciar se han ingresado los detalles de la misma; al ser una asignatura que no otorga créditos solo pueden ingresarse las horas semanales correspondientes. Además, no se requiere especificar una Unidad de Organización Curricular.

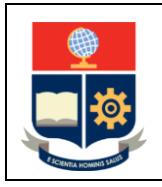

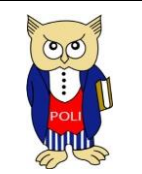

Código: EPN-VD-DD-2-3-004

Elaborado: 04/12/2020

Versión: 001

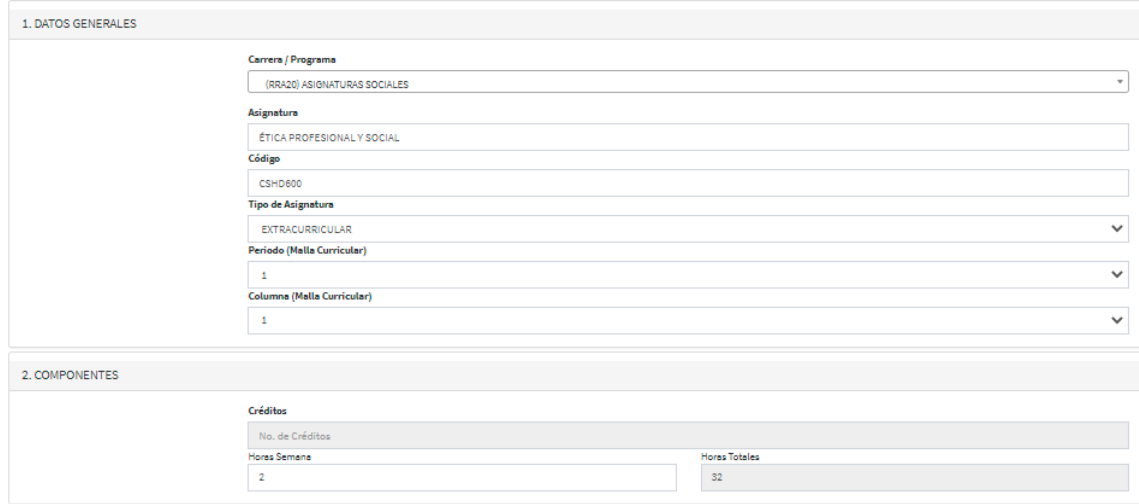

Figura 33. Detalles de una asignatura de tipo **EXTRACURRICULAR**

En la Fig. 34 se presenta el detalle de una asignatura de tipo **PRÁCTICAS**. Como se puede apreciar se han ingresado los detalles de la misma; en este caso se han registrado los créditos correspondientes a prácticas laborales. El tipo de aprobación para este caso es **APRUEBA O FALLA**.

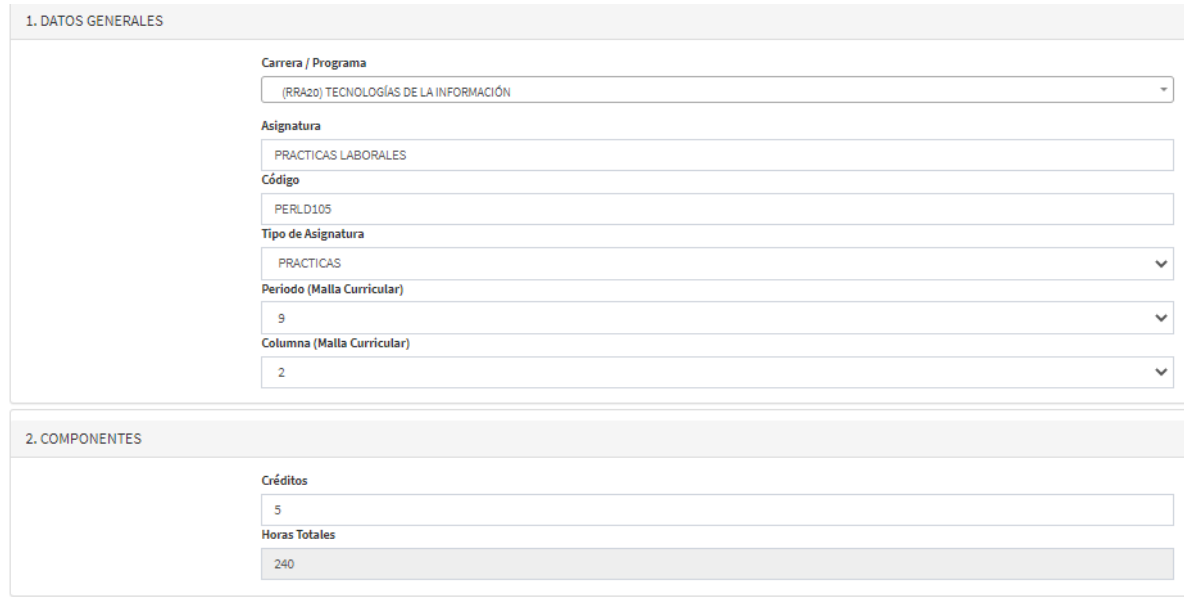

#### Figura 34. Detalles de una asignatura de tipo **PRÁCTICAS**

En la Fig. 35 se presenta el detalle de una asignatura de tipo **OPCIONAL**. Como se puede apreciar se han ingresado los detalles de la misma, el detalle de créditos y horas.

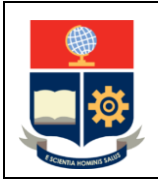

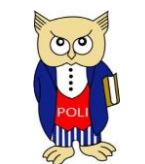

Código: EPN-VD-DD-2-3-004

Elaborado: 04/12/2020

Versión: 001

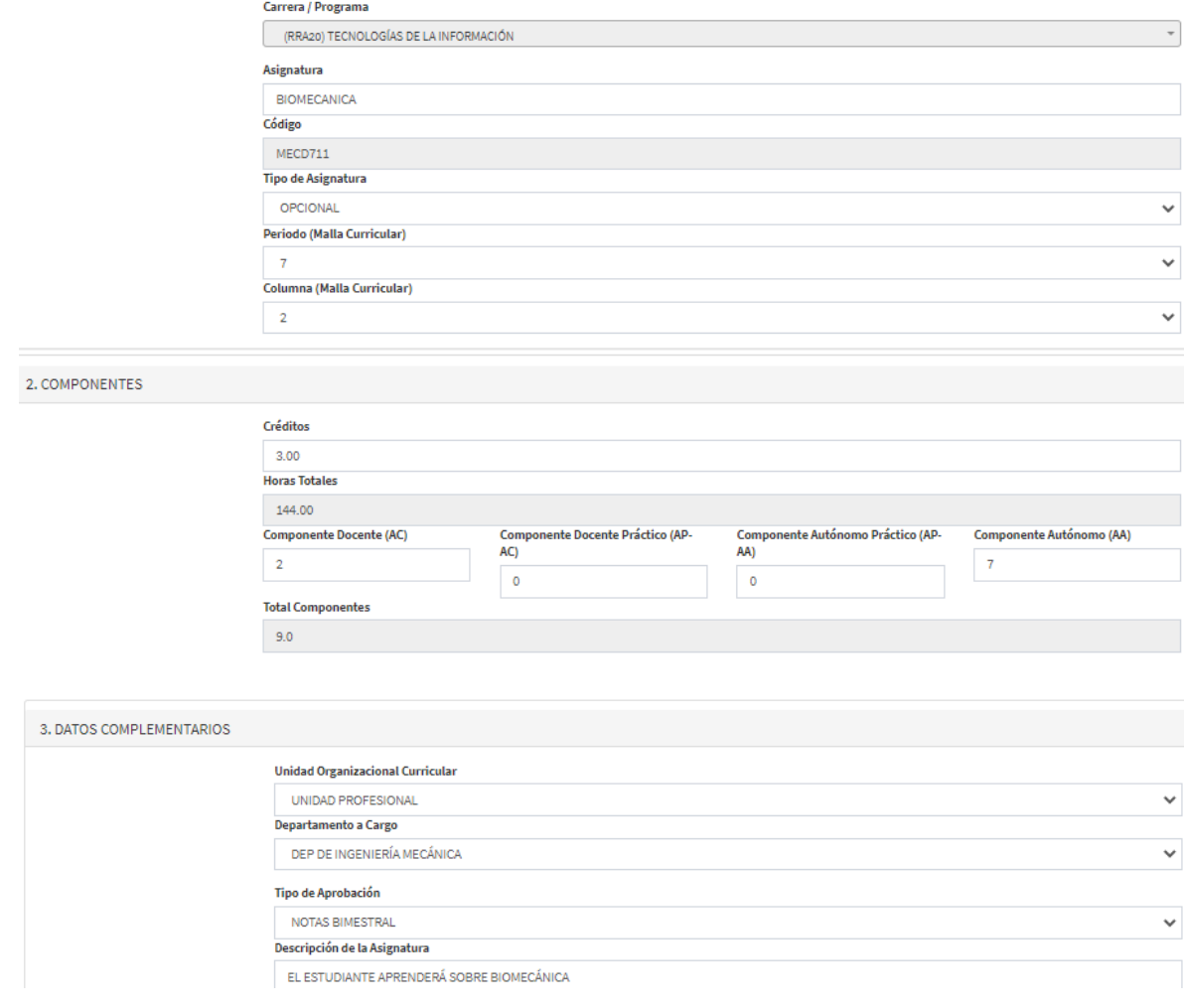

Figura 35. Detalles de una asignatura de tipo **OPCIONAL**

**IMPORTANTE:** En caso de que existan carreras que compartan asignaturas, solo debe ser creada la asignatura en una de las carreras. No pueden existir dos asignaturas con un mismo código.

### <span id="page-30-0"></span>VINCULACIÓN DE ASIGNATURAS AL PENSUM DE LA CARRERA

Una vez registradas las asignaturas en el catálogo, estas deben ser asociadas al pensum de la carrera.

Para acceder a la vinculación de asignaturas en un pensum de la carrera, en el menú se debe presionar en **PLANIFICACIÓN**, luego presionar en **CONFIGURACIÓN**, luego escoger **Asignaturas** y finalmente presionar en la opción **Asignaturas por Pensum**. El menú se presenta en la Fig. 36.

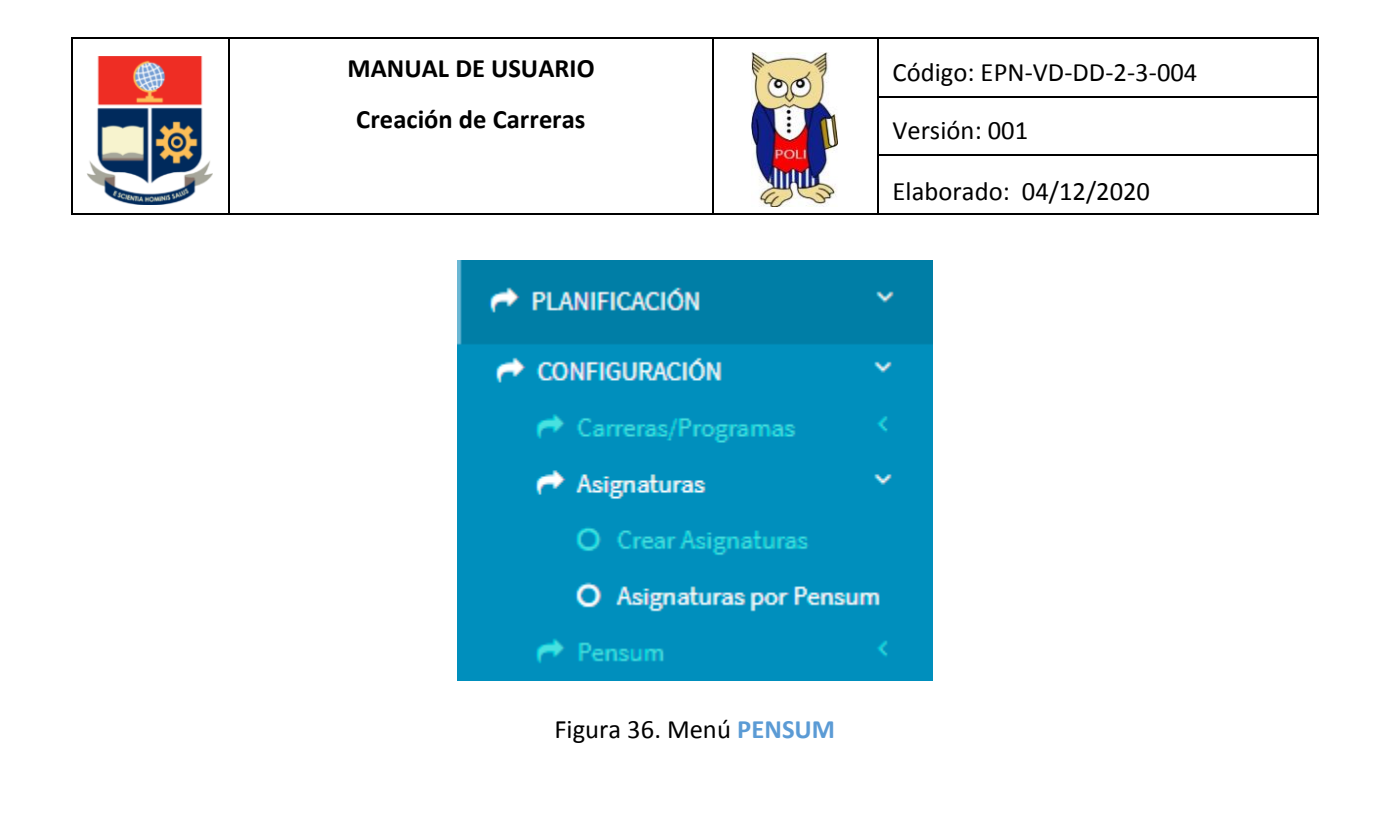

Una vez presionada la opción Asignaturas por Pensum se presentará la pantalla **ASIGNATURA POR PENSUM**, mediante la cual el Subdecano, Subdirector de la ESFOT o Coordinador de Carrera deben vincular las asignaturas que corresponden a un pensum en particular para una carrera (ver Fig. 37).

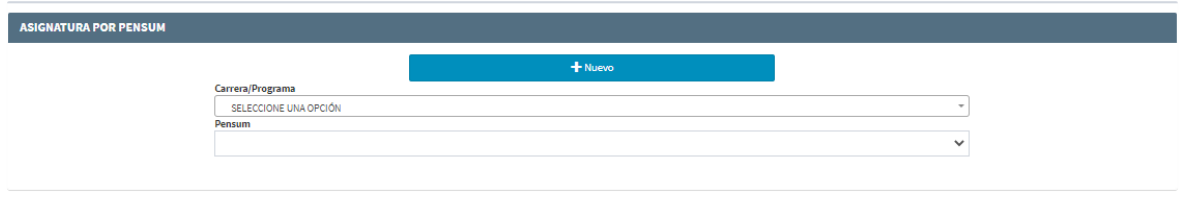

Figura 37. Pantalla **ASIGNATURA POR PENSUM**

En la pantalla **ASIGNATURA POR PENSUM** se debe seleccionar en **Carrera/Programa** el nombre de la carrera, y luego en **Pensum** escoger el pensum correspondiente, posteriormente se debe presionar en el botón **Nuevo** para asociar una asignatura al pensum seleccionado.

En la Fig. 38 se presenta la pantalla que se mostrará luego de presionar el botón **Nuevo**, y que permitirá buscar la asignatura que se desea asignar al pensum.

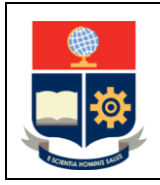

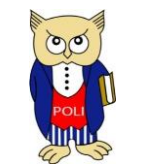

Código: EPN-VD-DD-2-3-004

Elaborado: 04/12/2020

Versión: 001

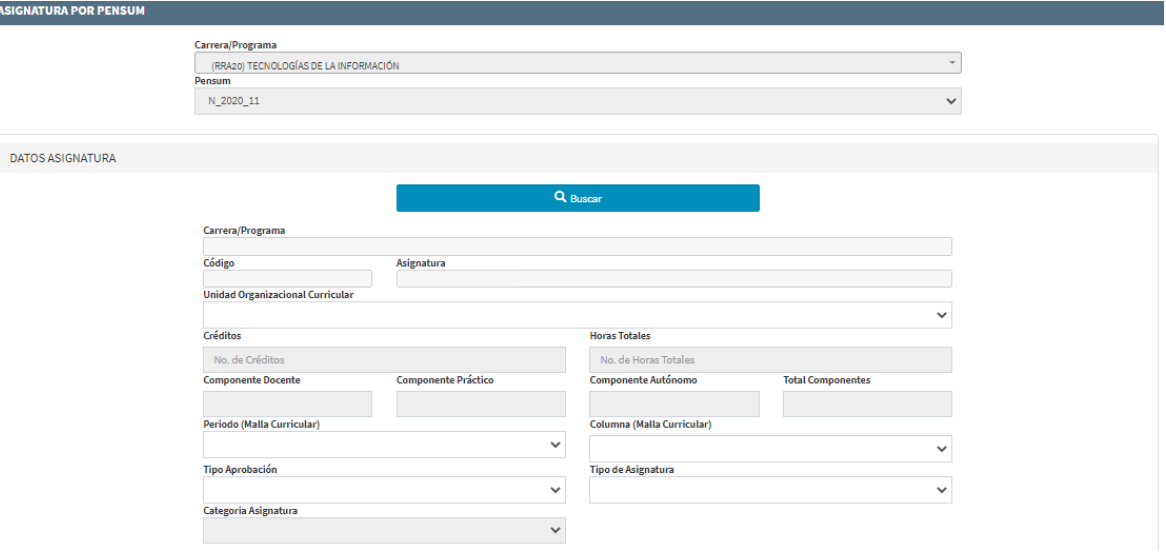

Figura 38. Pantalla **ASIGNATURA POR PENSUM**

Al presionar en el botón **Buscar** se presentará la pantalla **BÚSQUEDA ASIGNATURA** presentada en la Fig. 39, que permitirá realizar la búsqueda de una asignatura.

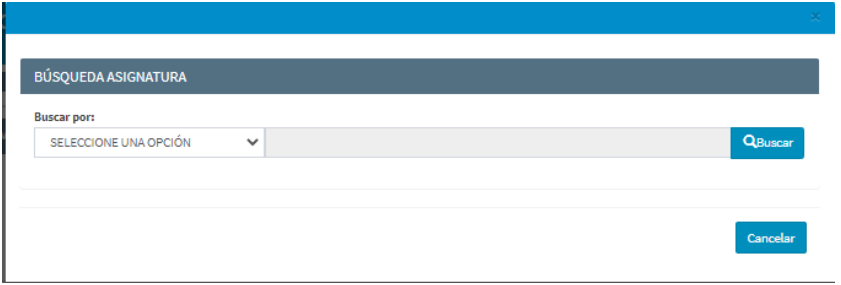

Figura 39. Búsqueda de Asignatura

La pantalla **BÚSQUEDA ASIGNATURA** dispone de la opción **Buscar por** en la que se puede escoger entre NOMBRE o CÓDIGO, luego en el cuadro de texto se puede indicar el criterio de búsqueda:

- En caso de escoger NOMBRE, en el cuadro de texto se puede ingresar el nombre de la asignatura o parte del mismo.
- En caso de escoger CÓDIGO, en el cuadro de texto se debe ingresar el código de la asignatura.

Una vez indicado el criterio de búsqueda se debe presionar en el botón **Buscar**, el sistema presentará un listado de asignaturas que correspondan con el criterio dado.

En el ejemplo presentado en la Fig. 40 se escogió como criterio "Aplica" y la opción NOMBRE, por lo que el sistema despliega el listado de asignaturas que empiezan con el término "Aplica" o que contienen en su nombre dicho término.

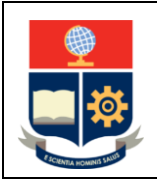

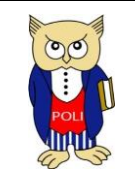

Código: EPN-VD-DD-2-3-004

Elaborado: 04/12/2020

Versión: 001

| <b>Buscar por:</b> |                           |                                                           |                 |  |  |  |
|--------------------|---------------------------|-----------------------------------------------------------|-----------------|--|--|--|
| <b>NOMBRE</b>      |                           | aplica<br>$\checkmark$                                    | <b>Q</b> Buscar |  |  |  |
| N*                 | <b>CÓDIGO A SIGNATURA</b> | <b>ASIGNATURA</b>                                         | <b>ACCIONES</b> |  |  |  |
| ٠                  | MDHR342                   | APLICACIONES COMPUTACIONALES DE DISEÑO AVANZADA           | $\odot$         |  |  |  |
| $\overline{2}$     | MDHR342L                  | APLICACIONES COMPUTACIONALES DE DISEÑO AVANZADA-PRACTICA  | $\circledcirc$  |  |  |  |
| з                  | MDHR252                   | APLICACIONES COMPUTACIONALES DE DISEÑO BASICA             | $\odot$         |  |  |  |
| 4                  | MDHR252L                  | APLICACIONES COMPUTACIONALES DE DISEÑO BASICA-PRACTICA    | $\odot$         |  |  |  |
| 5                  | <b>MGRR342</b>            | APLICACIONES COMPUTACIONALES DE GESTION AVANZADA          | $\circledcirc$  |  |  |  |
| 6                  | <b>MGRR342L</b>           | APLICACIONES COMPUTACIONALES DE GESTION AVANZADA-PRACTICA | $\circledcirc$  |  |  |  |
| $\overline{7}$     | MGRR242                   | APLICACIONES COMPLITACIONALES DE GESTION RASICA           | $\circledcirc$  |  |  |  |
| 8                  | <b>MGRR2421</b>           | APLICACIONES COMPLITACIONALES DE GESTION RASICA-PRACTICA  | $\circledcirc$  |  |  |  |
| 9                  | <b>CVI R854</b>           | APLICACIONES COMPLITACIONALES EN ESTRUCTURAS              | $\odot$         |  |  |  |
| 10                 | MD5243                    | APLICACIONES DE ELEMENTOS FINITOS                         | $\odot$         |  |  |  |

Figura 40. Ejemplo de búsqueda

Una vez identificada la asignatura que se desea agregar al pensum, se debe presionar en el botón seleccionar  $\Box$  de la columna ACCIONES que se encuentra en la fila de la asignatura correspondiente.

Luego de presionar en el botón seleccionar, en la Sección **DATOS ASIGNATURA** se presentarán los detalles de la asignatura, como se aprecia en la Fig. 41.

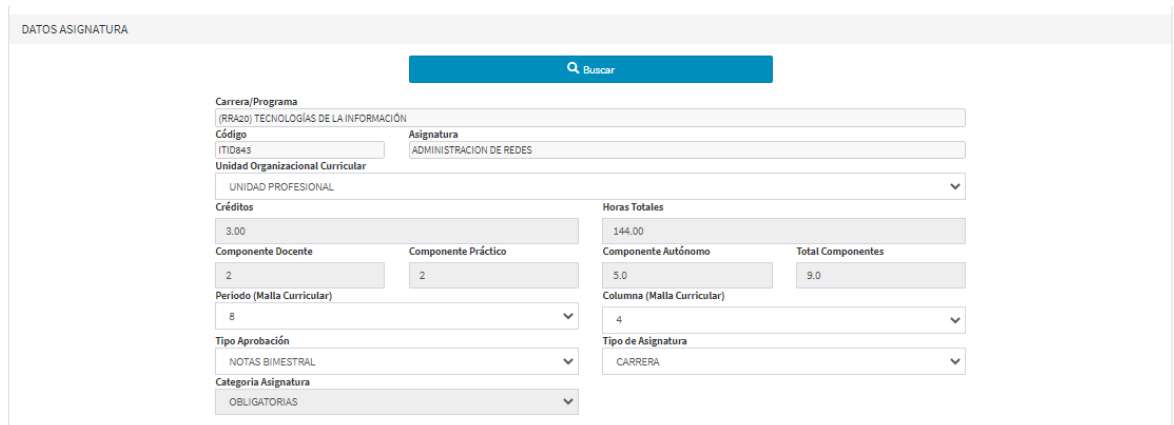

Figura 41. Detalles de la asignatura

En esta pantalla se pueden cambiar parámetros como: **Unidad Organizacional Curricular**, **Periodo (Malla Curricular)**, **Columna (Malla Curricular)**, **Tipo Aprobación**, **Tipo de Asignatura**.

En particular, para las asignaturas de tipo común o básicas comunes, el Subdecano, Subdirector de la ESFOT o Coordinador de carrera pueden modificar los parámetros indicados de acuerdo con la malla curricular de la carrera o el PEA de la asignatura, por ejemplo: estableciendo el periodo que corresponda según la malla curricular, la Unidad de Organización Curricular respectiva de acuerdo con lo establecido por la carrera, entre otras.

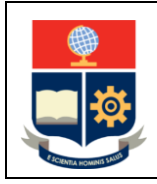

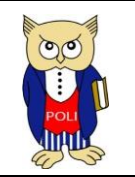

Código: EPN-VD-DD-2-3-004

Elaborado: 04/12/2020

Versión: 001

En caso de que la asignatura sea de tipo **ITINERARIO**, se deberá vincular la asignatura al itinerario que corresponda, para lo cual en el campo **Itinerario** se debe escoger el itinerario respectivo (ver Fig. 42). Una vez realizado esto, en el campo **Tipo Itinerario** debe indicar si es **ITINERARIO BÁSICO**, **ITINERARIO INTERMEDIO** o **ITINERARIO AVANZADO**, de acuerdo con lo establecido en la malla curricular. Se aclara que, si solo se tiene dos opciones en un itinerario, se deben usar las opciones **ITINERARIO BÁSICO** o **ITINERARIO AVANZADO**.

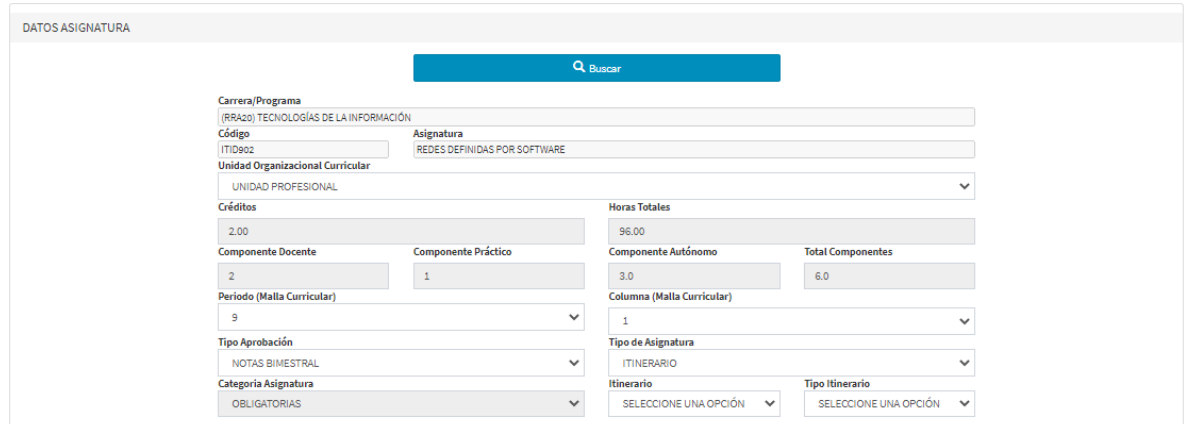

Figura 42. Asignatura de tipo **ITINERARIO**

En caso de que la asignatura sea de tipo **OPCIONAL**, se deberá asociar la asignatura con su correspondiente de tipo *genérico*, para lo cual en el campo **Opcional** se debe escoger la asignatura *genérica* (ver Fig. 43) previamente registrada, además en el campo **Categoría Asignatura** se debe escoger **OPTATIVAS**.

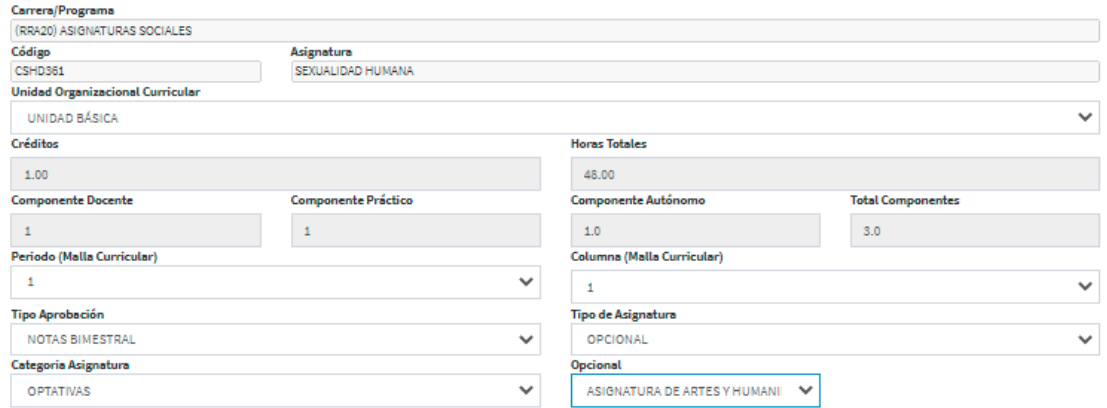

Figura 43. Asignatura de tipo **OPCIONAL**

Adicionalmente, es importante mencionar que, las asignaturas comunes del área social y humanística, deben ser vinculadas al pensum de la carrera en la forma indicada (ver Tabla 12). Se deberá definir para

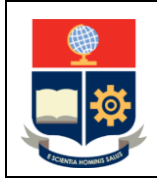

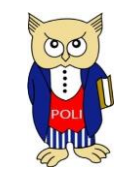

Código: EPN-VD-DD-2-3-004

Elaborado: 04/12/2020

Versión: 001

cada una de estas asignaturas el **Periodo**, **Columna**, y **Unidad Organizacional Curricular** de acuerdo con lo establecido en la malla curricular.

Por otro lado, en esta pantalla en la sección **REQUISITOS CRÉDITOS** se podrá definir el número de créditos mínimos que el estudiante debe aprobar para tomar la asignatura (piso), así como el número de créditos máximos que el estudiante debe tener previo a que el sistema le presente la asignatura para tomarla (techo); mientras que en la sección **REQUISITO Y CORREQUISITO** se podrán definir los requisitos y correquisitos que la asignatura tenga (ver Fig. 44).

Para asignar los requisitos o correquisitos se debe presionar en el botón **Buscar**, lo que provocará que se presente la ventana **BÚSQUEDA ASIGNATURA**, en la cual se puede emplear el código o nombre de la asignatura para realizar la búsqueda, luego se debe indicar el criterio de búsqueda y finalmente presionar en el botón **Buscar**. El sistema presentará un listado de asignaturas que coincidan con el criterio de búsqueda, una vez identificada la asignatura se debe presionar en el botón Seleccionar Asignatura de la columna **ACCIONES**.

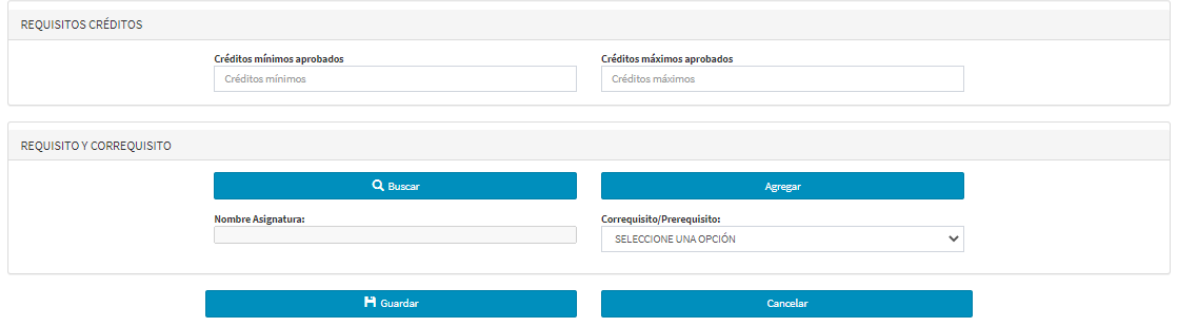

Figura 44. Créditos mínimos y máximos, requisitos y correquisitos

Una vez seleccionada la asignatura en la pantalla **ASIGNATURA POR PENSUM**, en el campo **Nombre Asignatura** se presentará tanto el código como el nombre de la misma; se debe asegurar que la información sea correcta antes de proceder, caso contrario realice la búsqueda nuevamente presionando el botón **Buscar**.

En el campo **Correquisito/Prerequisito** se debe definir si la asignatura seleccionada es un Correquisito o es un Prerequisito, una vez seleccionada algunas de las opciones, presione en el botón **Agregar** para que se registre el correquisito o prerrequisito según corresponda en el pensum.

En la Fig. 45 se presenta un ejemplo de una asignatura que fue seleccionada como correquisito (C), además se puede apreciar que en este listado se dispone en la columna **ACCIONES**, en la cual se encuentra el botón **Eliminar**, el cual permite retirar el prerrequisito o correquisito agregado.

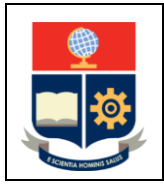

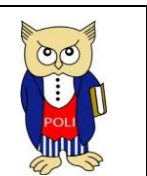

Código: EPN-VD-DD-2-3-004

Elaborado: 04/12/2020

Versión: 001

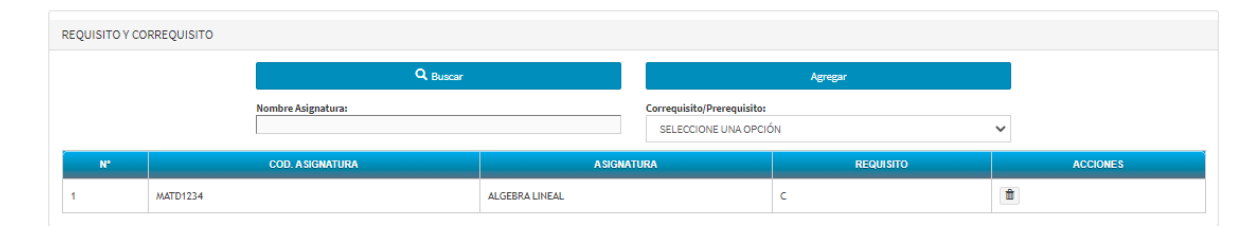

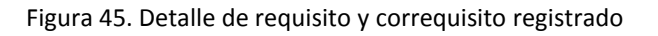

Una vez establecidos los requisitos de créditos, así como las asignaturas que son requisito y correquisito, se debe presionar el botón **Guardar** para que la asignatura se vincule al pensum.

Al concluir se podrá revisar la información de la asignatura, para lo cual basta escoger el nombre de la carrera en el campo **Carrera / Programa** y escoger el pensum correspondiente en el campo **Pensum**. Un ejemplo de la información que el sistema presentará se encuentra en la Fig. 46.

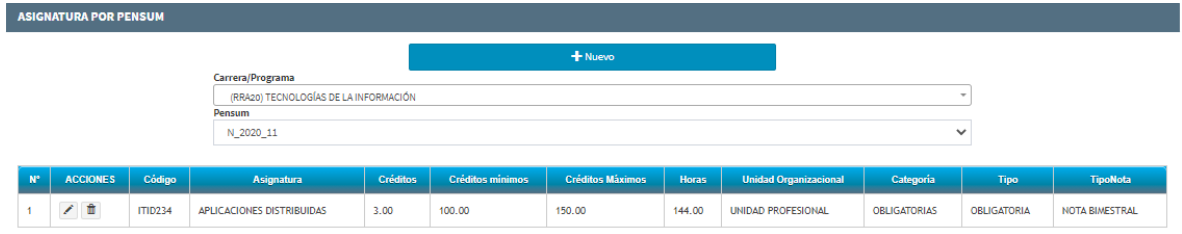

Figura 46. Información de asignatura asignada a pensum

## <span id="page-36-0"></span>DEFINICIÓN DE ASIGNATURAS PARA EL PRIMER NIVEL DE LA CARRERA

Una vez registradas las asignaturas en el catálogo, y vinculadas al pensum de la carrera, el último paso a realizar es determinar cuáles son las asignaturas que se ofertarán el momento en que el estudiante acceda al primer nivel de la carrera.

Para esto, en el menú se debe presionar en **PLANIFICACIÓN**, luego presionar en **CONFIGURACIÓN**, luego escoger **Asignaturas** y finalmente presionar en la opción **Asignaturas 1er Nivel**. El menú se presenta en la Fig. 47.

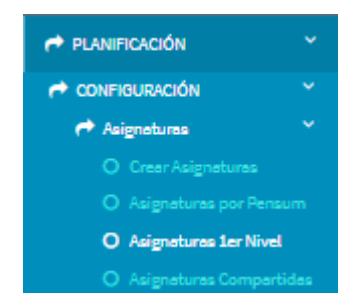

Figura 47. Menú **PENSUM**

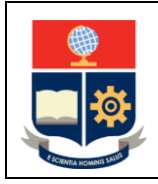

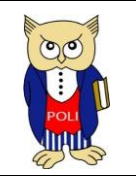

Código: EPN-VD-DD-2-3-004

Elaborado: 04/12/2020

Versión: 001

Una vez presionada en la opción **Asignaturas 1er Nivel** se presentará la pantalla **ASIGNATURA POR NIVEL**, mediante la cual el Subdecano, Subdirector de la ESFOT o Coordinador de Carrera, deberán establecer las asignaturas que se ofertarán en el primer nivel para una carrera en particular (ver Fig. 48).

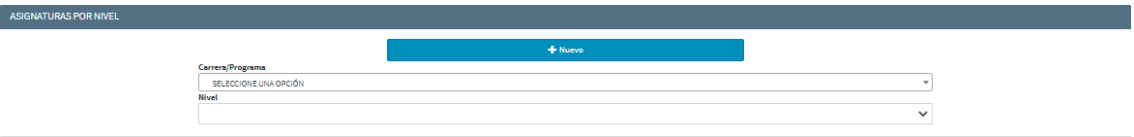

Figura 48. Pantalla **ASIGNATURA POR NIVEL**

En la pantalla **ASIGNATURAS POR NIVEL**, se debe escoger en el campo **Carrera/Programa** la carrera en la que se registrarán las asignaturas del primer nivel, luego en el campo **Nivel** se debe escoger **1**, finalmente se debe presionar en el botón **Nuevo**.

A continuación, se presentará la pantalla **BÚSQUEDA ASIGNATURA** (ver Fig. 49) en la cual se puede realizar la búsqueda usando dos criterios: **CÓDIGO** o **NOMBRE**. En caso de escoger **CÓDIGO** se debe indicar el código completo de la asignatura, en caso de escoger **NOMBRE** se puede indicar el nombre de la asignatura o parte del mismo.

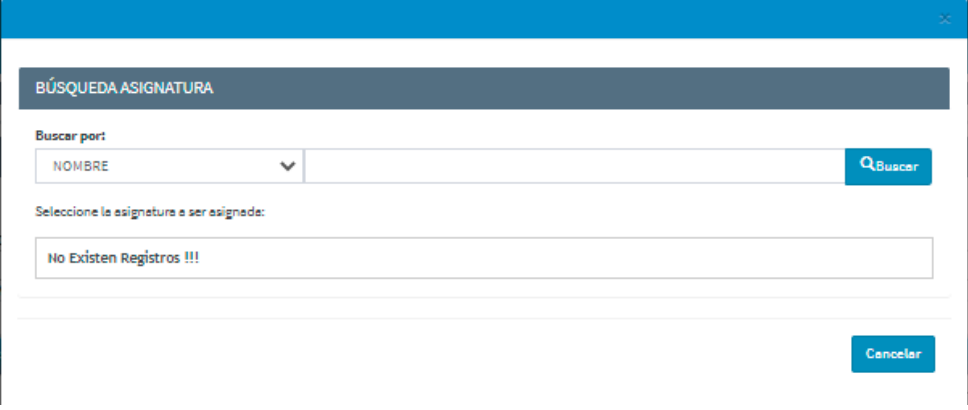

Figura 49. Pantalla **BÚSQUEDA ASIGNATURA**

En la pantalla **BÚSQUEDA ASIGNATURA** ingrese el código o el nombre de la asignatura que se requiere definir en el primer nivel y luego presione en el botón **Buscar**. Una vez identificada la asignatura, se debe presionar en el botón **Seleccionar Asignatura** del listado presentado. En la Fig. 50 se presenta un ejemplo de búsqueda realizada.

Una vez presionado en el botón **Seleccionar Asignatura**, se establecerá a dicha asignatura como parte del primer nivel. Esta tarea debe realizarse con cada una de las asignaturas que se han definido en la malla curricular.

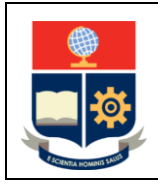

**Creación de Carreras**

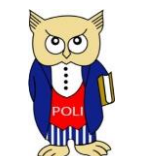

Código: EPN-VD-DD-2-3-004

Elaborado: 04/12/2020

Versión: 001

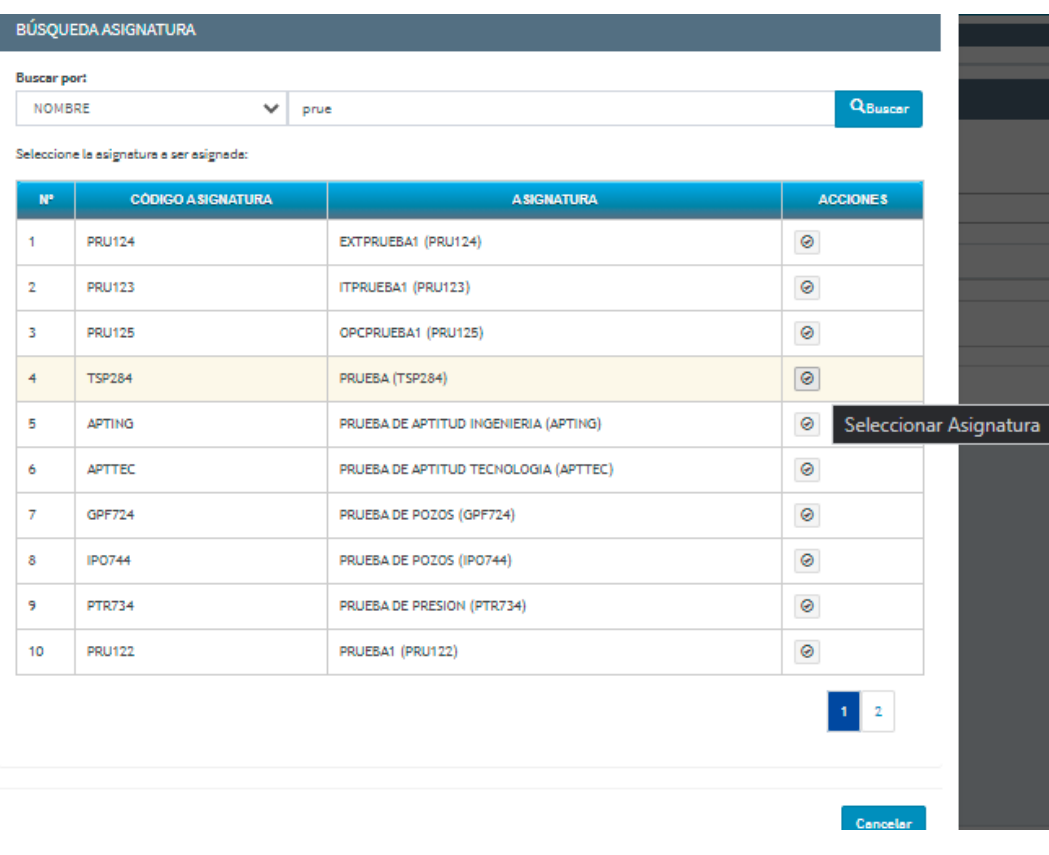

Figura 50. Ejemplo de búsqueda

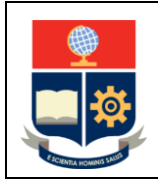

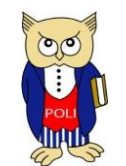

Código: EPN-VD-DD-2-3-004

Elaborado: 04/12/2020

Versión: 001

## <span id="page-39-0"></span>CURSOS DE NIVELACIÓN

Para los cursos de nivelación se debe crear el curso, el pensum, las asignaturas y asociar estas últimas al pensum. Al momento existen tres cursos de nivelación, de acuerdo con lo aprobado por el Consejo de Docencia:

- Curso de Nivelación para Ingeniería y Ciencias.
- Curso de Nivelación para Tecnología Superior.
- Curso de Nivelación para Administración de Empresas.

#### <span id="page-39-1"></span>CREACIÓN DE CURSO DE NIVELACIÓN

**Importante:** Los cursos de nivelación son registrados por la DD.

Los cursos de nivelación se registran de manera similar a las carreras, es decir, en el menú se escoge **PLANIFICACIÓN**, luego se escoge **CONFIGURACIÓN**, seguidamente **Carrera / Programa** y posteriormente escoger la opción **Creación Carreras/Programas**, en la pantalla **CONFIGURACIÓN DE CARRERAS / PROGRAMAS** se debe presionar en el botón **Nuevo** para registrar el curso de nivelación. En la página **CONFIGURACIÓN DE CARRERAS / PROGRAMAS** (ver Fig. 51) se debe registrar:

- Nivel de Formación: se debe escoger PROPEDÉUTICO.
- Unidad Académica: se debe escoger NIVELACIÓN.
- Nombre de la Carrera/Programa: se debe indicar el nombre del curso de nivelación, pudiendo ser estos:
	- o (RRA20) Curso de Nivelación para Ingeniería y Ciencias
	- o (RRA20) Curso de Nivelación para Tecnología Superior
	- o (RRA20) Curso de Nivelación para Administración de Empresas
- Modalidad: Al momento, se debe escoger PRESENCIAL.
- Se debe marcar en Control de Documentos (esto permite que se realice el control de documentos en cada periodo académico).

Finalmente se debe presionar en el botón **Guardar**.

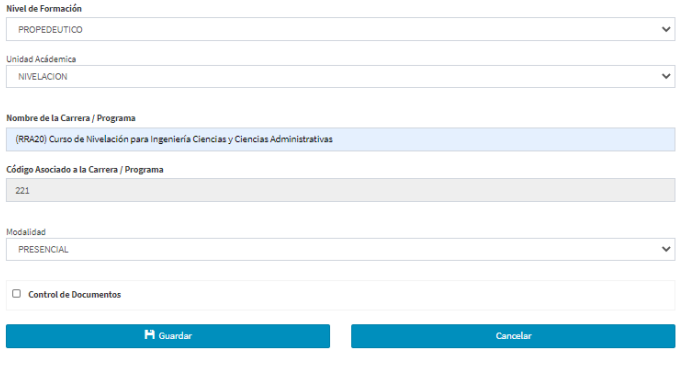

Figura 51. Creación de curso de nivelación

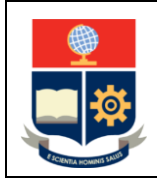

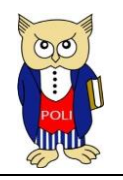

Código: EPN-VD-DD-2-3-004

Elaborado: 04/12/2020

Versión: 001

#### <span id="page-40-0"></span>CREACIÓN DE PENSUM PARA CURSO DE NIVELACIÓN

**Importante:** Los pensum para los cursos de nivelación son registrados por la DD.

Posteriormente, se debe generar el pensum del curso de nivelación. Para esto, se debe seleccionar en el menú **PLANIFICACIÓN**, luego se escoge **CONFIGURACIÓN**, seguidamente **Pensum** y finalmente se escoge la opción **Creación Pensum**, el sistema presentará la pantalla **CREACIÓN PENSUM** (ver Fig. 52).

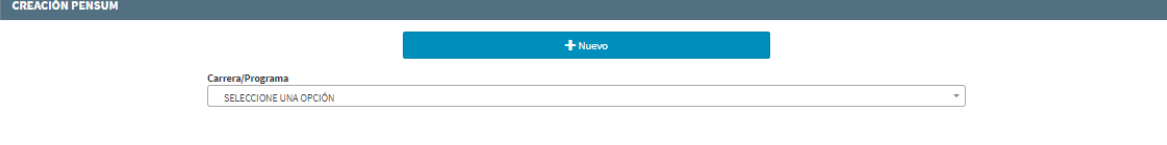

Figura 52. Pantalla **CREACIÓN PENSUM**

En el campo **Carrera / Programa** se debe escoger el nombre del curso de nivelación y luego se debe presionar en el botón **Nuevo**.

A continuación (ver Fig. 53), se presentarán campos con información del pensum. En el caso de los cursos de nivelación solamente debe indicarse el código del pensum en el campo **Pensum**, el número de créditos del curso de nivelación en **Total Créditos/Horas**, y se debe presionar en **Guardar**.

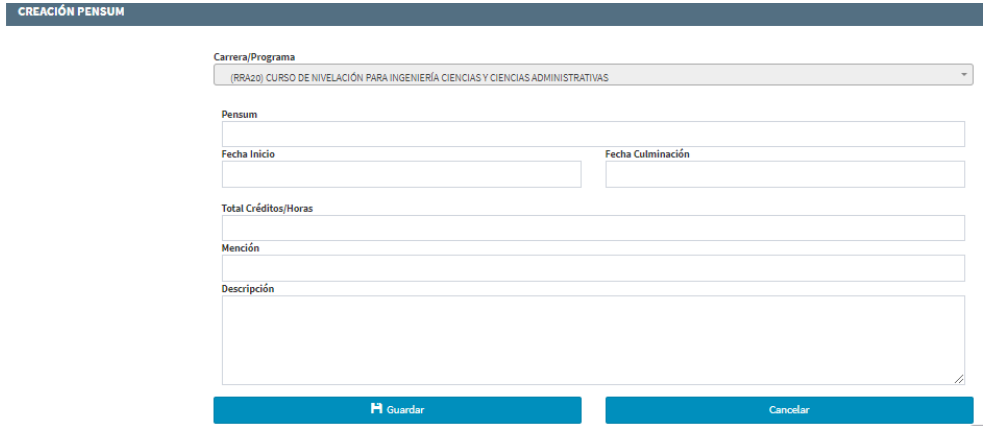

El resto de campos no deben ser llenados para los cursos de nivelación.

Figura 53. Pantalla **CREACIÓN PENSUM**

Una vez creado el pensum, se deben registrar las asignaturas para el curso de nivelación y finalmente se deben asociar las asignaturas al pensum de dicho curso.

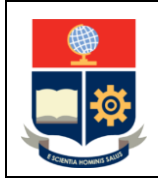

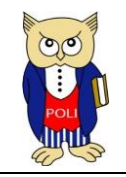

Código: EPN-VD-DD-2-3-004

Elaborado: 04/12/2020

Versión: 001

#### <span id="page-41-0"></span>REGISTRO DE ASIGNATURAS PARA CURSOS DE NIVELACIÓN

Para registrar las asignaturas se debe seleccionar en el menú **PLANIFICACIÓN**, luego se escoge **CONFIGURACIÓN**, seguidamente **Asignaturas** y posteriormente se escoge la opción **Creación Asignaturas**. En la pantalla **CATÁLOGO DE ASIGNATURAS** se debe presionar en el botón **Nuevo**. El ingreso se realiza de manera similar a lo indicado para las carreras, con la excepción de que debe escogerse en **Tipo de Asignatura** la opción **NIVELACIÓN**, en **Unidad Organizacional Curricular** se debe escoger **NIVELACIÓN** y en **Departamento a Cargo** debe escogerse el **DEP DE FORMACIÓN BÁSICA**. Una vez registrados todos los campos se presiona en **Guardar**. En la Fig. 54 se presenta un ejemplo de la asignatura creada.

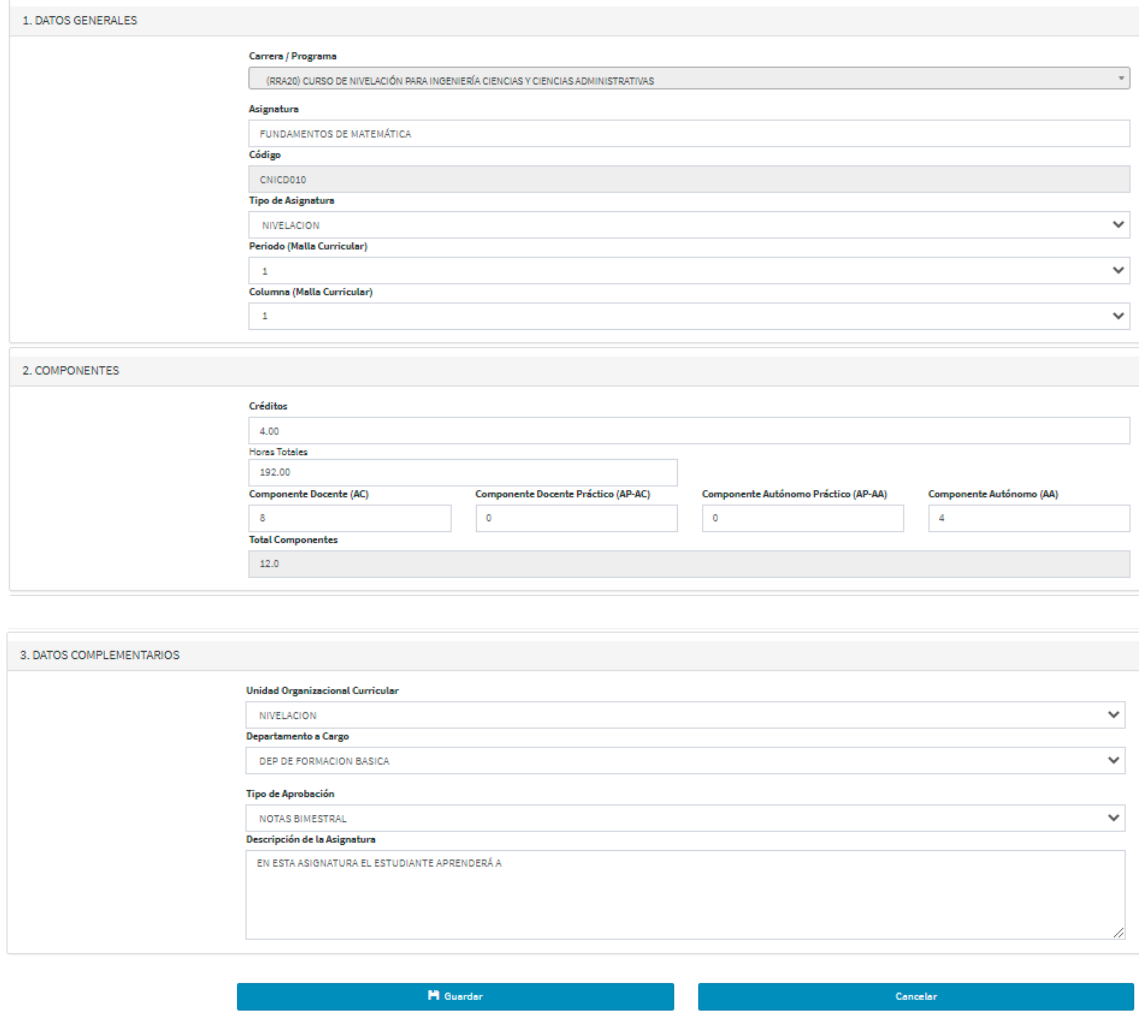

Figura 54. Ejemplo de creación de asignatura de curso de nivelación

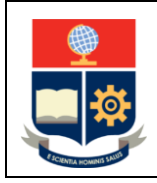

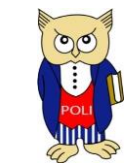

Código: EPN-VD-DD-2-3-004

Elaborado: 04/12/2020

Versión: 001

## <span id="page-42-0"></span>VINCULACIÓN DE ASIGNATURAS AL PENSUM DEL CURSO DE NIVELACIÓN

Para vincular las asignaturas al pensum se debe seleccionar en el menú **PLANIFICACIÓN**, luego se escoge **CONFIGURACIÓN**, seguidamente **Asignaturas** y posteriormente escoger la opción **Asignaturas por Pensum**.

En la pantalla **ASIGNATURA POR PENSUM** que se presentará se escoge en el campo **Carrera / Programa** el nombre del curso de nivelación, y en el campo **Pensum** se escoge el pensum al que se desee asociar la asignatura, luego de lo cual se debe presionar en el botón **Nuevo**.

Se debe proceder de la manera indicada para las carreras, sin embargo, se indica que no deben definirse requisitos de créditos, prerrequisitos ni correquisitos. Una vez registrados los campos correspondientes se presiona en **Guardar**.

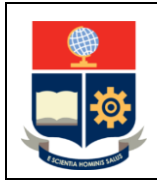

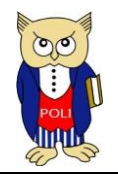

Código: EPN-VD-DD-2-3-004

Elaborado: 04/12/2020

Versión: 001

## <span id="page-43-0"></span>ASIGNATURAS DEL ÁREA SOCIAL Y HUMANÍSTICA

Las asignaturas del área social y humanística son gestionadas por el Departamento de Ciencias Sociales. El conjunto de asignaturas disponibles ha sido aprobado por el Consejo de Docencia.

Para facilitar la gestión del registro de asignaturas del área social y humanística, estas han sido divididas en cuatro grupos:

- 1) Asignaturas comunes del Área Social y Humanística,
- 2) Asignaturas opcionales, que corresponden a:
	- a. Asignatura *genérica* de Artes y Humanidades
	- b. Asignatura *genérica* de Economía y Sociedad
- 3) Asignaturas de tipo **EXTRACURRICULAR**, que son aquellas que no otorgan créditos.
- 4) Asignaturas de tipo **EXTRACURRICULAR**, que no otorgan créditos pero que pueden ser escogidas de un conjunto de opciones, que corresponde a:
	- a. Asignatura *genérica* de Comunicación

Las asignaturas comunes del área social y humanística se encuentran definidas en la Tabla 12.

Tabla 12. Asignaturas comunes del Área Social y Humanística

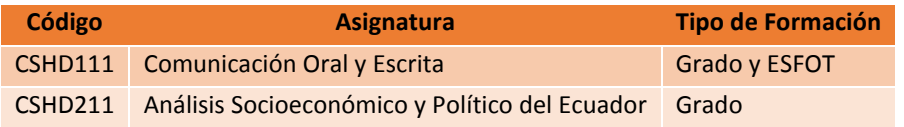

Entre las asignaturas opcionales, correspondientes a la Asignatura *genérica* de Artes y Humanidades, se encuentran las definidas en la Tabla 13.

## Tabla 13. Asignatura de Artes y Humanidades

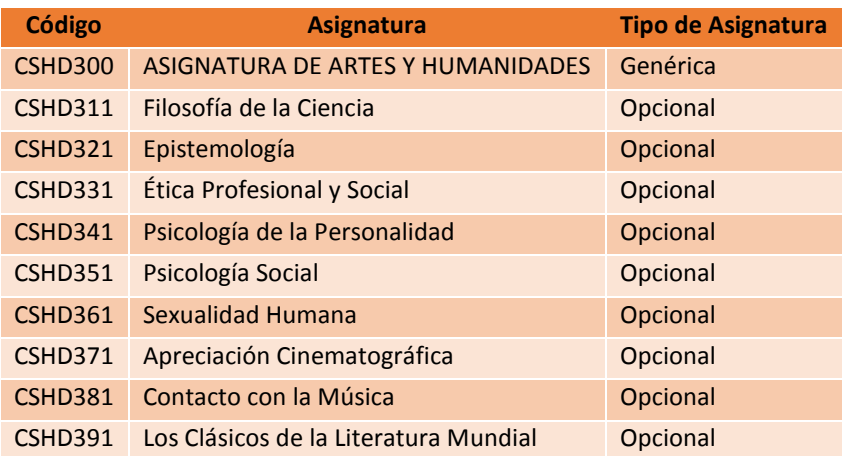

Entre las asignaturas opcionales, correspondientes a la Asignatura *genérica* de Economía y Sociedad, se encuentran las definidas en la Tabla 14.

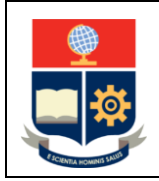

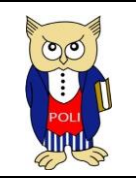

Código: EPN-VD-DD-2-3-004

Elaborado: 04/12/2020

Versión: 001

#### Tabla 14. Asignatura de Economía y Sociedad

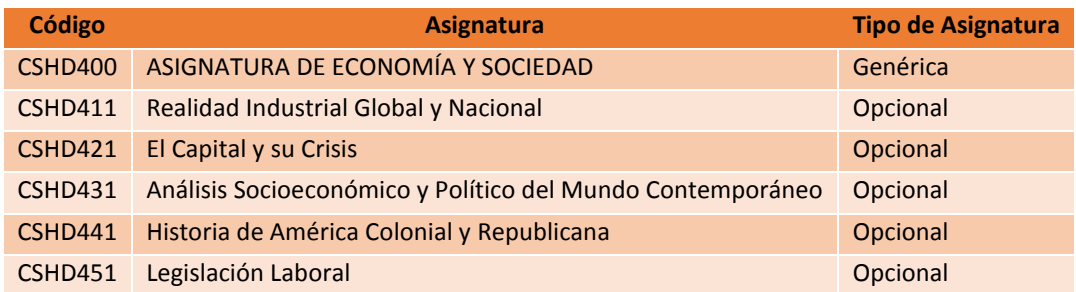

Entre las asignaturas de tipo **EXTRACURRICULAR** se encuentran las definidas en la Tabla 15 y Tabla 16.

Tabla 15. Asignaturas de tipo **EXTRACURRICULAR** para Tecnología Superior

**Código Asignatura** CSHD600 Ética Profesional y Social

Tabla 16. Asignaturas de tipo **EXTRACURRICULAR** para Ingeniería, Ciencias y Ciencias Administrativas

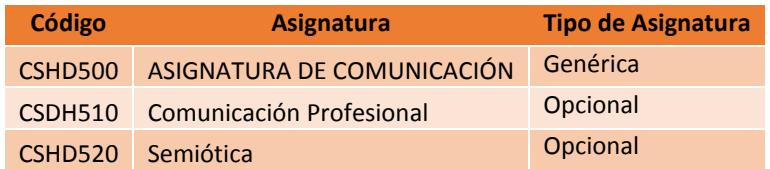

Por otra parte, dado que estas asignaturas son empleadas por varias carreras, por motivos de organización la Dirección de Docencia registrará el Grupo de Asignaturas Sociales, y se asignará un pensum al mismo.

Posteriormente, el Departamento de Ciencias Sociales creará las asignaturas en el catálogo general de asignaturas, registrar las asignaturas *genéricas* en el Catálogo de Asignaturas Opcionales y finalmente asociar las asignaturas al pensum correspondiente.

#### <span id="page-44-0"></span>GRUPO DE ASIGNATURAS SOCIALES

**IMPORTANTE**: La creación del Grupo de Asignaturas Sociales lo realiza la DD.

Para crear el Grupo de Asignaturas Sociales se debe presionar en el menú **CONFIGURACIÓN PLANIFICACIÓN**, luego se escoge **CONFIGURACIÓN**, seguidamente **Carrera / Programa** y posteriormente escoger la opción **Creación Carreras/Programas**. El sistema presentará la pantalla **CONFIGURACIÓN DE CARRERAS / PROGRAMAS**, en la cual se debe presionar el botón **Nuevo**.

En los campos que se presenten a continuación (ver Fig. 55) se debe registrar:

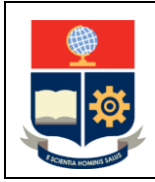

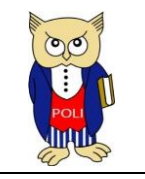

Elaborado: 04/12/2020

Versión: 001

- En **Unidad Académica** debe escogerse SOCIALES,
- En **Nombre de la Carrera/Programa** se debe indicar: (RRA20) Asignaturas Sociales,
- En **Modalidad** se debe escoger PRESENCIAL,
- Se debe escoger en **Nivel de Formación** la opción Ingeniería,
- En **Curso de Nivelación Asociado** se escoge cualquier curso de nivelación.

Se aclara que los dos elementos finales son requeridos solo por compatibilidad con la creación de carreras o programas y no tienen incidencia para el Grupo de Asignaturas Sociales.

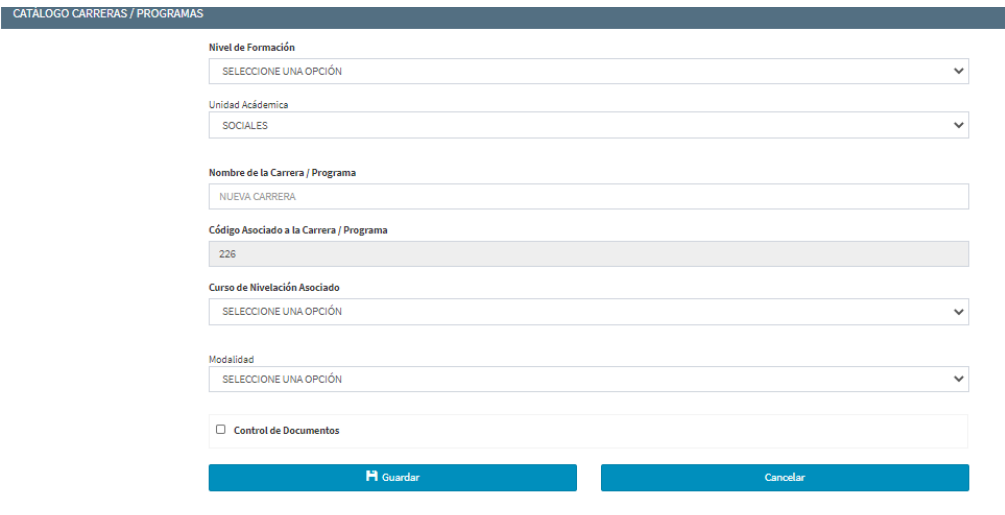

Figura 55. Pantalla **CATÁLOGO CARRERAS / PROGRAMAS**

Una vez registrado el Grupo de Asignaturas Sociales se debe generar un pensum para cada tipo de formación de tercer nivel, según lo definido hasta la fecha actual: un pensum para Grado, y otro pensum para Tecnología Superior.

Para crear el pensum se debe seleccionar en el menú **PLANIFICACIÓN**, escoger **CONFIGURACIÓN**, seguidamente **Pensum** y se finalmente presionar en **Crear Pensum**. Una vez hecho esto se presentará la pantalla **CREACIÓN PENSUM** (Ver Fig. 56).

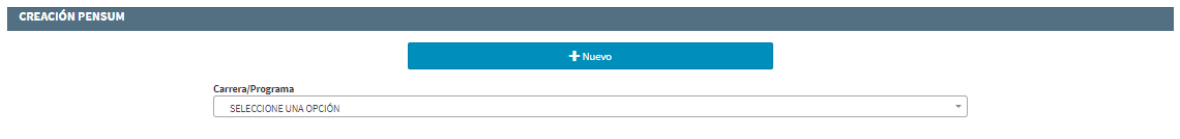

Figura 56. Pantalla **CREACIÓN PENSUM**

En la pantalla **CREACIÓN PENSUM** se debe escoger en el campo **Carrera / Programa** el nombre del Grupo de las Asignaturas Sociales y presionar en el botón **Nuevo**.

A continuación, se presentarán en la pantalla varios campos (ver Fig. 57), entre los que se debe llenar los siguientes:

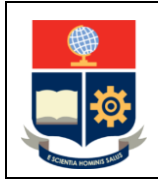

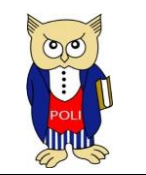

Código: EPN-VD-DD-2-3-004

Elaborado: 04/12/2020

Versión: 001

En el campo **Pensum** se debe ingresar el nombre correspondiente, y en el campo **Total Créditos/Horas** el número de créditos del pensum.

- Para el pensum de Grado el número de créditos es 4.
- Para el pensum de Tecnología Superior el número de créditos es 1.

El resto de campos no deben ser llenados. Una vez llenos los campos indicados, se debe presionar en **Guardar**.

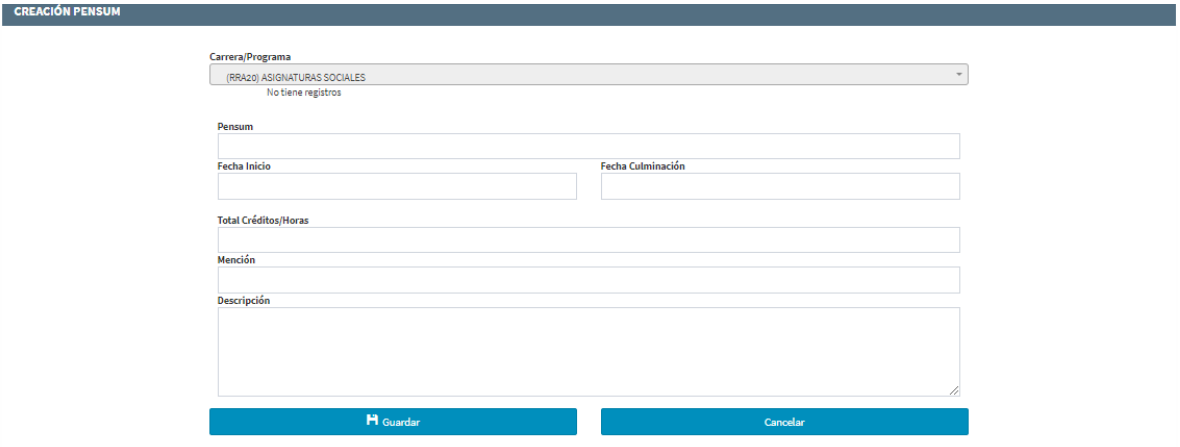

Figura 57. Creación de pensum

#### <span id="page-46-0"></span>REGISTRO DE ASIGNATURAS GENÉRICAS

Una vez creado el pensum se deben registrar las asignaturas genéricas, para lo cual se debe presionar en el menú **PLANIFICACIÓN**, luego se escoge **CONFIGURACIÓN**, seguidamente **Pensum** y finalmente escoger la opción **Itinerario Opcionales Pensum**.

Luego se presentará la pantalla **CATÁLOGO ASIGNATURAS OPCIONALES POR PENSUM** (ver Fig. 58), en la cual se debe escoger en el campo **Carrera/Programa** el nombre del Grupo de Asignaturas Sociales y en el campo **Pensum** el pensum que corresponda y presionar en el botón **Nuevo**.

Se recuerda que solo hay asignaturas de tipo **OPCIONAL** para Grado.

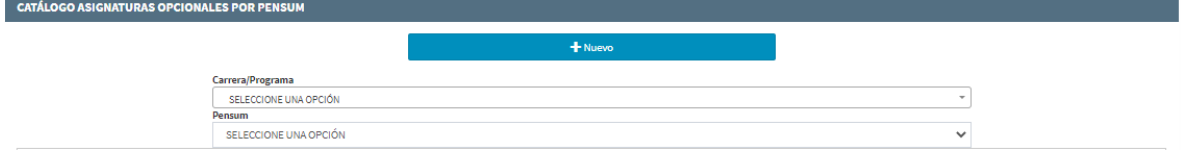

Figura 58. Pantalla **CATÁLOGO ASIGNATURAS OPCIONALES POR PENSUM**

En los campos que se presenten (ver Fig. 59) se deberá indicar:

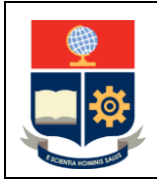

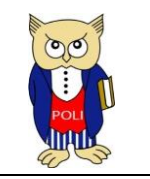

Código: EPN-VD-DD-2-3-004

Elaborado: 04/12/2020

Versión: 001

- En el campo **Nombre** la denominación de la asignatura *genérica,* pudiendo ser esta:
	- o **ASIGNATURA DE ARTES Y HUMANIDADES**
	- o **ASIGNATURA DE ECONOMÍA Y SOCIEDAD**
	- o **ASIGNATURA DE COMUNICACIÓN**
- El campo **Estado** no debe marcarse, permite indicar si la asignatura *genérica* estará inactiva.

Una vez registrada la información se debe presionar en **Guardar**.

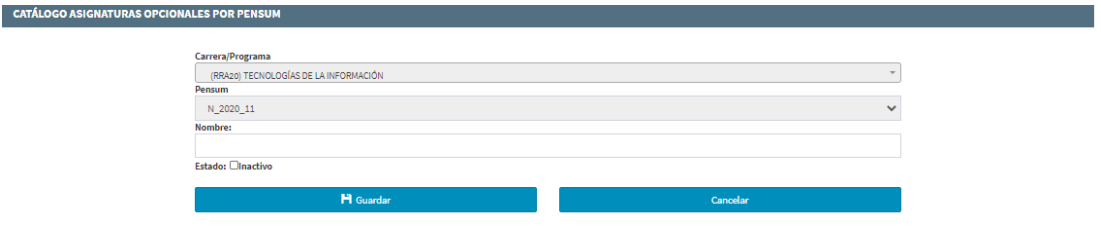

Figura 59. Opciones para ingresar asignaturas genéricas

En la Fig. 60 se presenta un ejemplo de las asignaturas *genéricas* registradas.

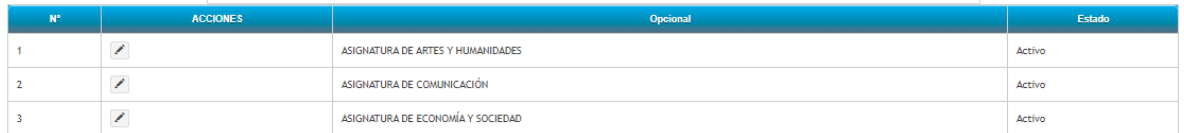

Figura 60. Asignaturas *genéricas* registradas

Una vez creado el pensum y definidas las asignaturas *genéricas*, se deben registrar las asignaturas del Grupo de Asignaturas Sociales y finalmente asociarlas al pensum.

#### <span id="page-47-0"></span>REGISTRO DE ASIGNATURAS

Para registrar las asignaturas se debe seleccionar en el menú **PLANIFICACIÓN**, luego se escoge **CONFIGURACIÓN**, seguidamente **Asignaturas** y posteriormente escoger la opción **Crear Asignaturas**. En la pantalla **CATÁLOGO DE ASIGNATURAS** (ver Fig. 61) se debe presionar el botón Nuevo para registrar una asignatura.

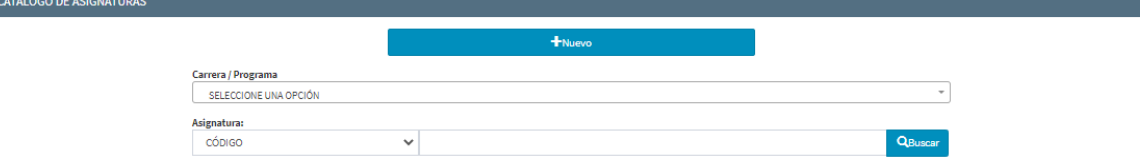

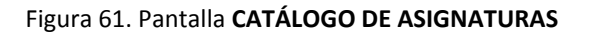

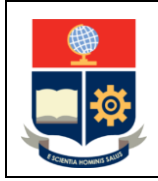

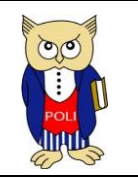

Código: EPN-VD-DD-2-3-004

Elaborado: 04/12/2020

Versión: 001

## Esta pantalla está conformada por tres secciones: **1. DATOS GENERALES** (ver Fig. 62), **2. COMPONENTES** (ver Fig. 63 y Fig. 64) y **3. DATOS COMPLEMENTARIOS** (ver Fig. 65).

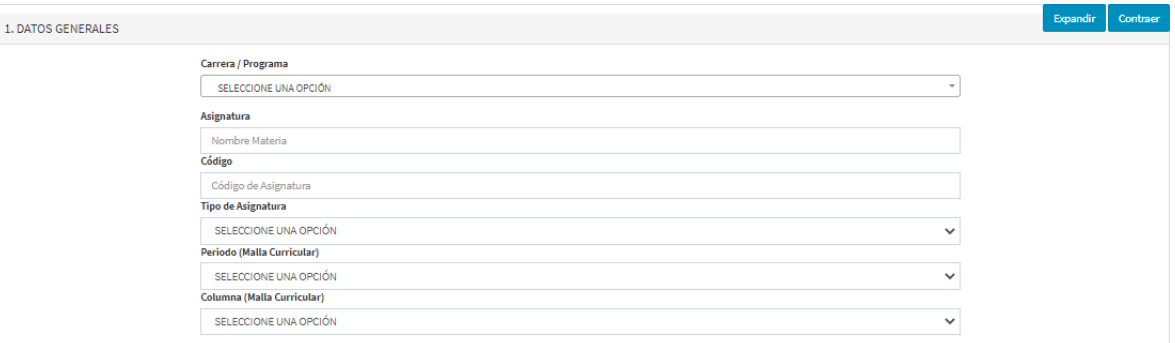

Figura 62. Sección **1. DATOS GENERALES**

En la sección **1. DATOS GENERALES** se debe realizar lo siguiente:

- 1) Escoger en **Carrera / Programa** el nombre del Grupo de Asignaturas Sociales en el cual se registrará la asignatura.
- 2) En **Asignatura** se debe indicar el nombre de la asignatura de acuerdo con lo establecido en el PEA. El nombre debe ser ingresado en mayúsculas.
- 3) En **Código** se debe indicar el código de la asignatura de acuerdo con lo establecido en el PEA. El código debe ser ingresado en mayúsculas.
- 4) En **Tipo de Asignatura** se debe escoger el tipo de asignatura, considerando que se debe escoger:
	- a. **SOCIALES** para las asignaturas comunes,
	- b. **OPCIONAL** para las asignaturas que pueden ser seleccionadas de entre varias opciones, y,
	- c. **EXTRACURRICULAR** para aquellas que no otorgan créditos.

Se sugiere revisar la Tabla 12, Tabla 13, Tabla 14, Tabla 15 y Tabla 16 para conocer el detalle de cada asignatura.

- 5) En **Periodo** (Malla Curricular) se debe indicar 1.
- 6) En **Columna** (Malla Curricular) se debe indicar 1.

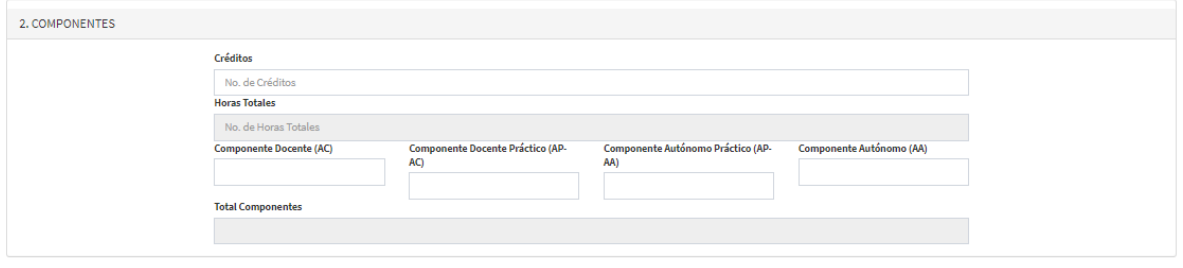

Figura 63. Sección **COMPONENTES** – para asignaturas de tipo **SOCIAL** y **OPCIONAL**

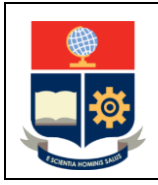

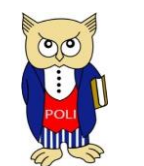

Elaborado: 04/12/2020

Versión: 001

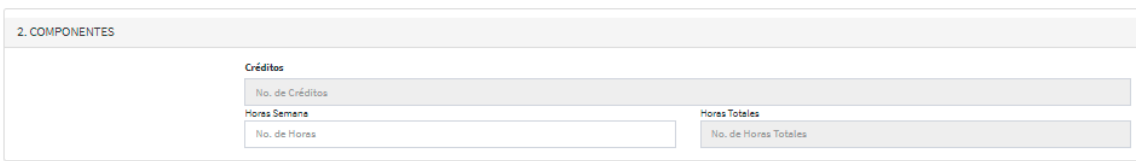

Figura 64. Sección **COMPONENTES** – para asignaturas de tipo **EXTRACURRICULAR**

En la sección **2. COMPONENTES** se debe ingresar la siguiente información, para asignaturas de tipo **SOCIAL** u **OPTATIVA** (ver Fig. 63):

- 1) En **Créditos**se debe indicar el número de créditos que le corresponde a la asignatura, de acuerdo con lo establecido en el PEA.
- 2) En **Horas Totales** se presentará el número de horas de la asignatura en función del número de créditos establecidos.
- 3) En **Componente Docente (AC)** se debe indicar el número de horas que corresponde al aprendizaje en contacto con el docente de la asignatura. El valor que debe ser asignado corresponde al definido en el PEA, campo AC HS.
- 4) En **Componente Docente Práctico (AP-AC)** se debe indicar el número de horas que corresponde al aprendizaje práctico-experimental en contacto con el docente de la asignatura. El valor que debe ser asignado corresponde al definido en el PEA, campo AP-AC HS.
- 5) En **Componente Autónomo Práctico (AP-AA)** se debe indicar el número de horas que corresponde al aprendizaje práctico-experimental autónomo de la asignatura. El valor que debe ser asignado corresponde al definido en el PEA, campo AP-AA HS.
- 6) En **Componente Autónomo (AA)** se debe indicar el número de horas que corresponde al aprendizaje autónomo de la asignatura. El valor que debe ser asignado corresponde al definido en el PEA, campo AA HS.
- 7) En **Totales Componentes** se presentará la suma de las horas de los componentes docente, práctico y autónomo.

En la sección **2. COMPONENTES** se debe ingresar la siguiente información, para asignaturas de tipo **EXTRACURRICULAR** (ver Fig. 64):

- 1) En **Créditos**, en el caso de una asignatura de tipo **EXTRACURRICULAR** no se debe registrar ningún valor dado que no otorga créditos.
- 2) En **Horas Semana** se debe indicar el número de horas semanales de la asignatura (2).
- 3) En **Horas Totales** se presentará el número de horas de la asignatura en función del número de horas semanales de la misma.

En la sección **3. DATOS COMPLEMENTARIOS** (ver Fig. 65) se debe ingresar la siguiente información:

- 1) En **Unidad de Organización Curricular** se debe indicar: UNIDAD BÁSICA. No aplica para asignaturas de tipo **EXTRACURRICULAR**.
- 2) En **Departamento a Cargo** se debe escoger Departamento de Ciencias Sociales.
- 3) En **Tipo de Aprobación** se debe escoger NOTA BIMESTRAL para todos los casos, excepto para las asignaturas de tipo **EXTRACURRICULAR** para las que se debe seleccionar APRUEBA O FALLA.

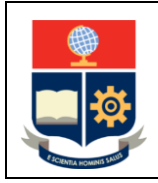

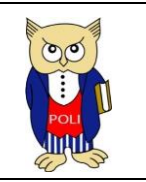

Código: EPN-VD-DD-2-3-004

Elaborado: 04/12/2020

Versión: 001

4) En **Descripción** se debe indicar la descripción de la asignatura de acuerdo con lo establecido en el PEA.

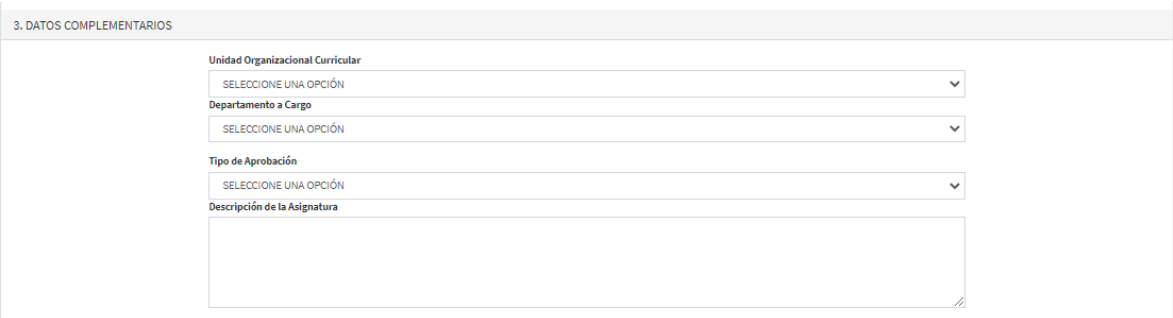

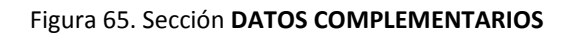

Al concluir el ingreso de datos se debe presionar en **Guardar**.

#### **IMPORTANTE**:

- Al registrar las asignaturas definidas en la Tabla 13 y Tabla 14, se debe registrar previamente la asignatura de tipo *genérica*, y en cada caso, debe indicarse la categoría **OPCIONAL**.
- Al registrar las asignaturas definidas en la Tabla 15 se debe escoger en categoría **EXTRACURRICULAR**.
- Al registrar las asignaturas definidas en la Tabla 16, se debe registrar previamente la asignatura de tipo *genérica*, y en cada caso, debe indicarse la categoría **EXTRACURRICULAR**.
- Para el resto de asignaturas se debe escoger la categoría **SOCIALES**.

#### <span id="page-50-0"></span>VINCULACIÓN DE ASIGNATURAS AL PENSUM

El proceso de vinculación de asignaturas al pensum debe realizarse en todos los pensum que se definan para el Grupo de Asignaturas Sociales.

Para asociar las asignaturas al pensum se debe seleccionar en el menú **PLANIFICACIÓN**, luego se escoge **CONFIGURACIÓN**, seguidamente **Asignaturas** y finalmente escoger la opción **Asignaturas por Pensum**.

A continuación, en la pantalla **ASIGNATURA POR PENSUM** se escoge en el campo **Carrera / Programa** el nombre del Grupo de Asignaturas Sociales, y en el campo **Pensum** se escoge el pensum al que se desee asociar la asignatura, luego de lo cual se debe presionar en el botón **Nuevo**.

Luego de presionar en el botón **Nuevo** se presentarán nuevas opciones en la pantalla (ver Fig. 66) que permiten buscar una asignatura.

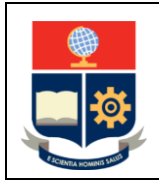

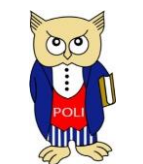

Código: EPN-VD-DD-2-3-004

Elaborado: 04/12/2020

Versión: 001

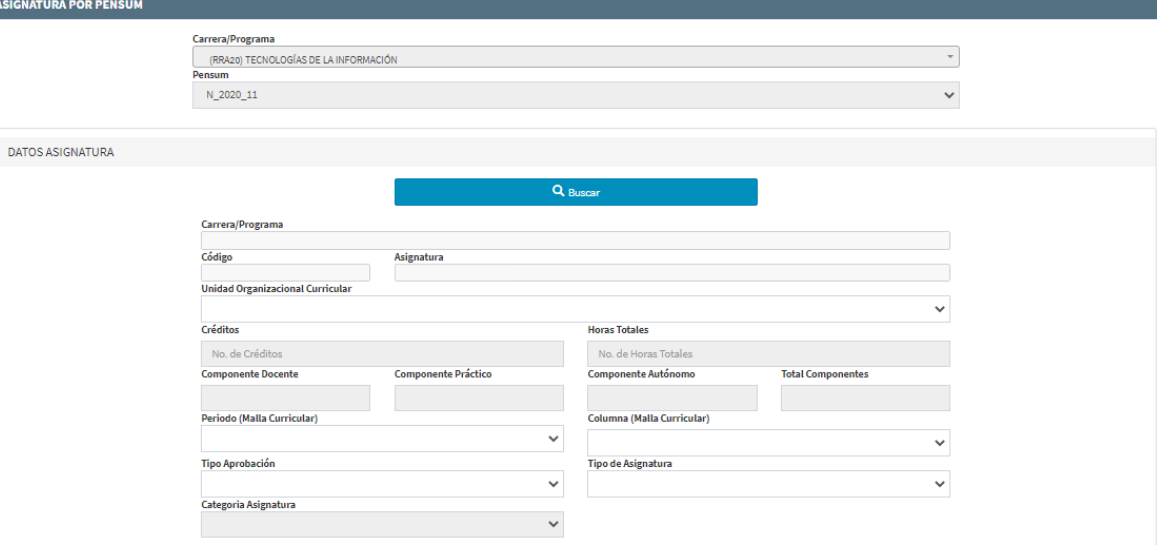

Figura 66. Pantalla para buscar asignatura

Al presionar en el botón **Buscar** se presentará la pantalla **BÚSQUEDA ASIGNATURA** presentada en la Fig. 67, que permitirá realizar la búsqueda de una asignatura.

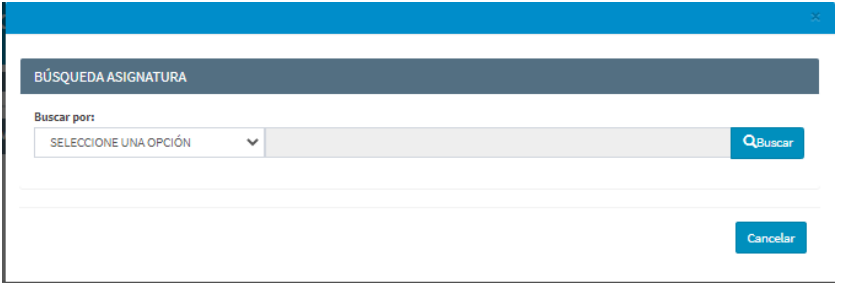

Figura 67. Pantalla **BÚSQUEDA ASIGNATURA**

La pantalla **BÚSQUEDA ASIGNATURA** dispone de la opción **Buscar por** en la que se puede escoger entre NOMBRE o CÓDIGO, luego en el cuadro de texto se puede indicar el criterio de búsqueda:

- En caso de escoger NOMBRE, en el cuadro de texto se puede ingresar el nombre de la asignatura o parte del mismo.
- En caso de escoger CÓDIGO, en el cuadro de texto se debe ingresar el código de la asignatura.

Una vez indicado el criterio de búsqueda se debe presionar en el botón **Buscar**, el sistema presentará un listado de asignaturas que correspondan con el criterio dado.

En el ejemplo presentado en la Fig. 68 se escogió como criterio "Aplica" y la opción NOMBRE, por lo que el sistema despliega el listado de asignaturas que empiezan con el término "Aplica" o que contienen en su nombre dicho término.

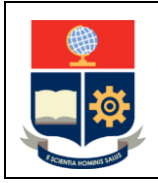

**Creación de Carreras**

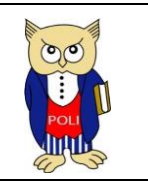

Código: EPN-VD-DD-2-3-004

Elaborado: 04/12/2020

Versión: 001

Una vez identificada la asignatura que se desea agregar al pensum, se debe presionar en el botón

seleccionar **disponible en la columna ACCIONES** del listado.

| <b>BÚSQUEDA ASIGNATURA</b> |                           |                                                           |                 |  |  |  |
|----------------------------|---------------------------|-----------------------------------------------------------|-----------------|--|--|--|
| <b>Buscar por:</b>         |                           |                                                           |                 |  |  |  |
|                            | <b>NOMBRE</b>             | $\checkmark$<br>aplica                                    | QBuscar         |  |  |  |
| N°                         | <b>CÓDIGO A SIGNATURA</b> | <b>ASIGNATURA</b>                                         | <b>ACCIONES</b> |  |  |  |
| 4                          | MDHR342                   | APLICACIONES COMPUTACIONALES DE DISEÑO AVANZADA           | $\odot$         |  |  |  |
| $\overline{2}$             | <b>MDHR342L</b>           | APLICACIONES COMPUTACIONALES DE DISEÑO AVANZADA-PRACTICA  | $\odot$         |  |  |  |
| R                          | MDHR252                   | APLICACIONES COMPLITACIONALES DE DISEÑO RASICA            | $\odot$         |  |  |  |
| 4                          | MDHR252L                  | APLICACIONES COMPLITACIONALES DE DISEÑO RASICA-PRACTICA   | $\odot$         |  |  |  |
| 5                          | MGRR342                   | APLICACIONES COMPUTACIONALES DE GESTION AVANZADA          | $\circ$         |  |  |  |
| 6                          | MGRR342L                  | APLICACIONES COMPUTACIONALES DE GESTION AVANZADA-PRACTICA | $\bullet$       |  |  |  |
| 7                          | MGRR242                   | APLICACIONES COMPUTACIONALES DE GESTION RASICA            | $\odot$         |  |  |  |
| 8                          | <b>MGRR242L</b>           | APLICACIONES COMPLITACIONALES DE GESTION RASICA-PRACTICA  | $\odot$         |  |  |  |
| 9                          | <b>CVI R854</b>           | APLICACIONES COMPUTACIONALES EN ESTRUCTURAS               | $_{\odot}$      |  |  |  |
| 10                         | <b>MDS243</b>             | APLICACIONES DE ELEMENTOS FINITOS                         | $\odot$         |  |  |  |

Figura 68. Ejemplo de búsqueda

Luego de presionar en el botón seleccionar, en la Sección **DATOS ASIGNATURA** se presentarán los detalles de la asignatura, como se aprecia en la Fig. 69.

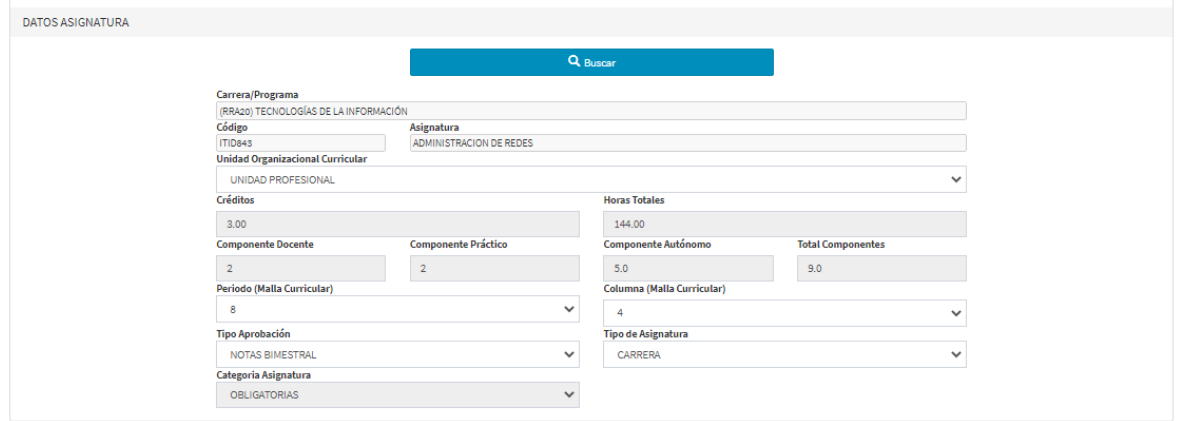

Figura 69. Detalles de la asignatura

En esta pantalla se pueden actualizar parámetros como: **Unidad Organizacional Curricular**, **Periodo (Malla Curricular)**, **Columna (Malla Curricular)**, **Tipo Aprobación**, y **Tipo de Asignatura**.

En caso de que la asignatura sea de tipo **OPCIONAL**, se deberá vincular la asignatura con la asignatura *genérica* que corresponda, para lo cual en el campo **Opcional** se debe escoger la asignatura *genérica* (ver Fig. 70) previamente registrada, además en **Categoría Asignatura** se debe escoger **OPTATIVAS**.

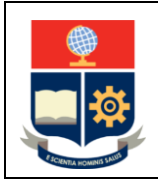

**Creación de Carreras**

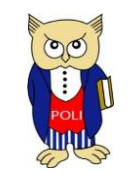

Código: EPN-VD-DD-2-3-004

Elaborado: 04/12/2020

Versión: 001

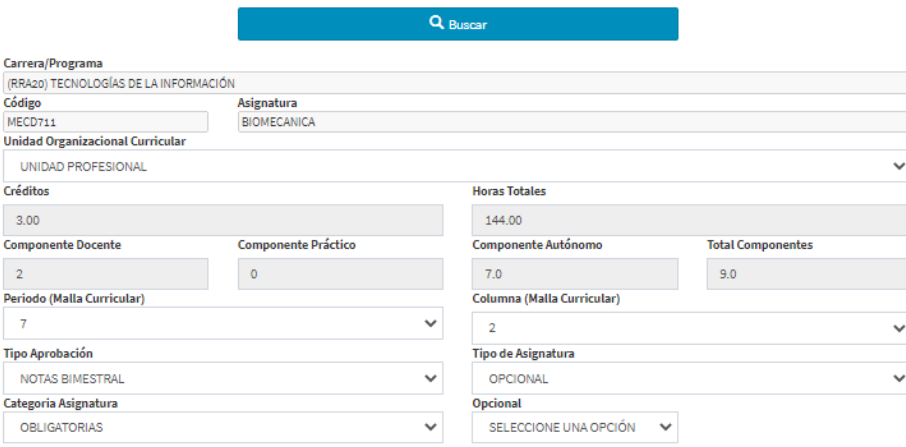

Figura 70. Asignatura de tipo **OPCIONAL**

En el caso de las asignaturas definidas en la Tabla 16, que son de tipo **EXTRACURRICULAR**, se deberá vincular cada asignatura con la asignatura *genérica* ASIGNATURA DE COMUNICACIÓN mediante el campo **Opcional**, además en **Categoría Asignatura** se debe escoger **OPTATIVAS**. En la Fig. 71 se presente un ejemplo para la asignatura Comunicación Profesional.

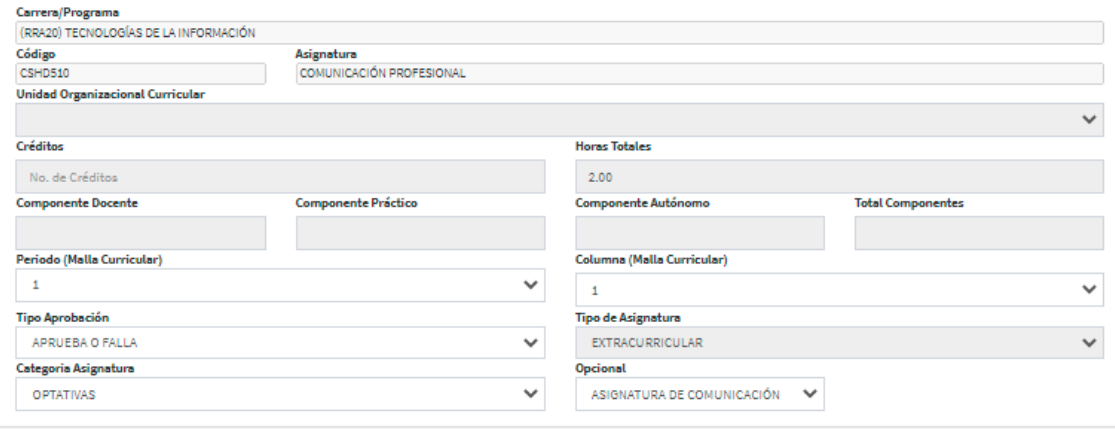

Figura 71. Ejemplo de asignatura de tipo **EXTRCURRICULAR** que puede ser escogida entre opciones

Se indica que no deben definirse requisitos de créditos, prerrequisitos ni correquisitos para las asignaturas del área social y humanística. Una vez registrados los campos correspondientes se presiona en **Guardar,** con lo cual el proceso de asociar una asignatura a un pensum concluye.

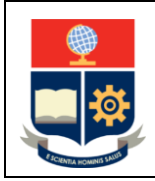

**Creación de Carreras**

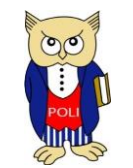

Código: EPN-VD-DD-2-3-004

Elaborado: 04/12/2020

Versión: 001

# <span id="page-54-0"></span>ANEXO

**Asignaturas Básicas Comunes (tipo BÁSICAS)**

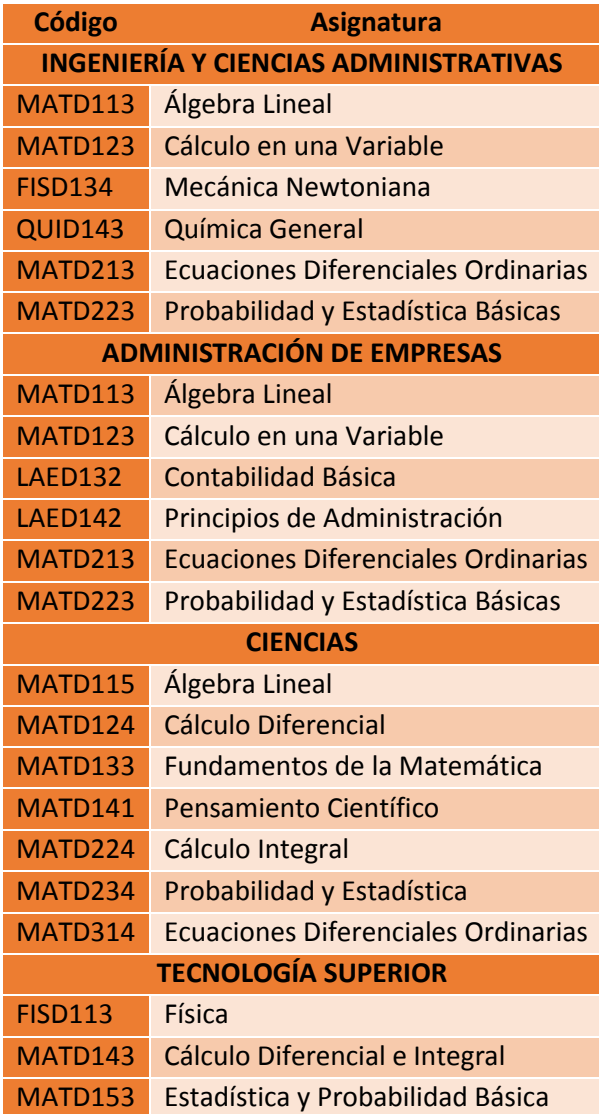

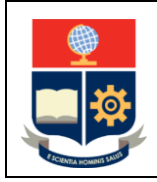

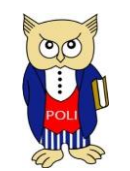

Código: EPN-VD-DD-2-3-004

Elaborado: 04/12/2020

Versión: 001

## **Asignaturas Comunes**

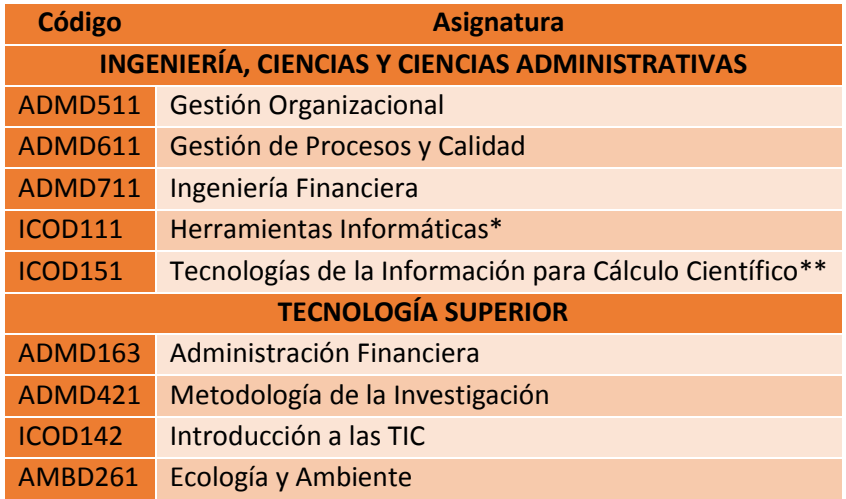

\* Para carreras de Ingeniería y Ciencias Administrativas.

\*\* Para carreras de Ciencias.

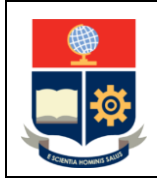

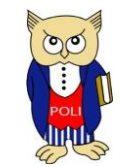

Código: EPN-VD-DD-2-3-004

Elaborado: 04/12/2020

Versión: 001

## **Asignaturas de tipo EXTRACURRICULAR**

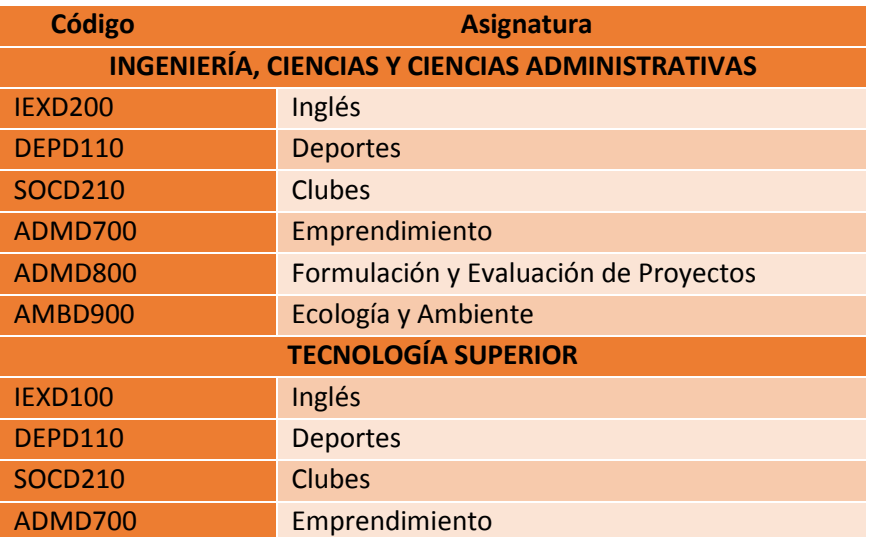

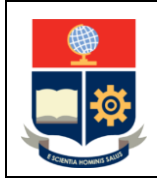

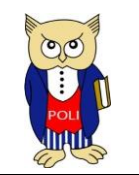

Código: EPN-VD-DD-2-3-004

Elaborado: 04/12/2020

Versión: 001

## **Asignaturas de tipo INTEGRACIÓN CURRICULAR**

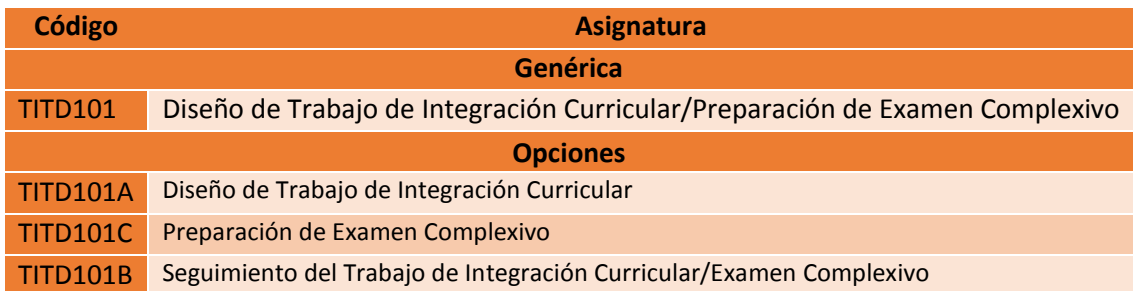

## **Unidad de Integración Curricular (tipo INTEGRACIÓN CURRICULAR)**

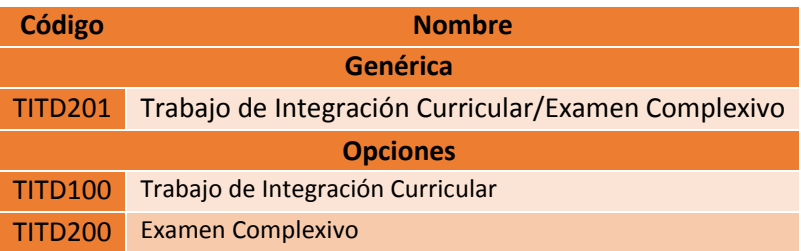

## **Prácticas Preprofesionales (tipo PRÁCTICAS)**

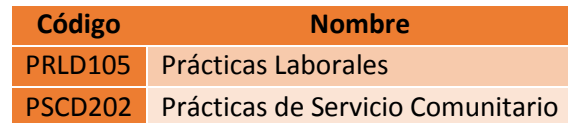